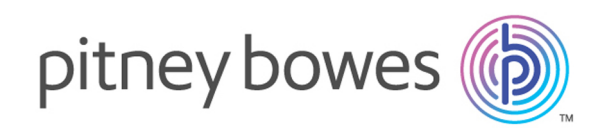

# Spectrum™ Technology Platform Version 2018.2.0

Guía del usuario del módulo SAP

# **Contents**

## 1 - [Introducción](#page-2-0)

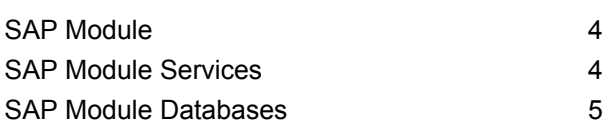

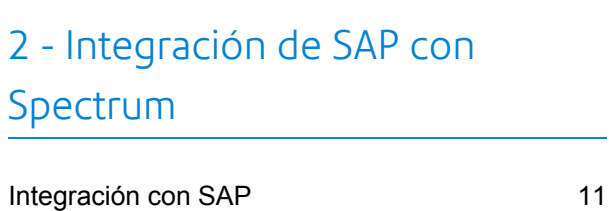

3 - [Integración](#page-17-0) de SAP con Spectrum [OnDemand](#page-17-0)

## 4 - Using the SAP [Interface](#page-18-0)

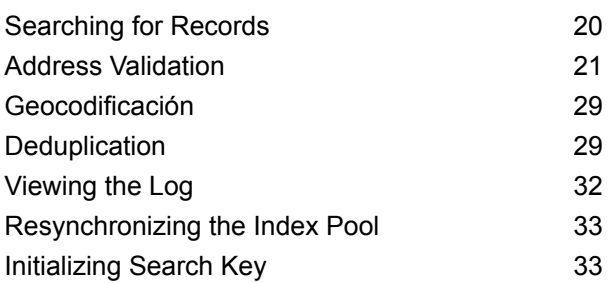

## [Capítulo](#page-34-0) : Anexo

[Apéndice](#page-35-0) A: Códigos de país ISO y [compatibilidad](#page-35-0) de [módulos](#page-35-0) 36

# <span id="page-2-0"></span>1 - Introducción

## In this section

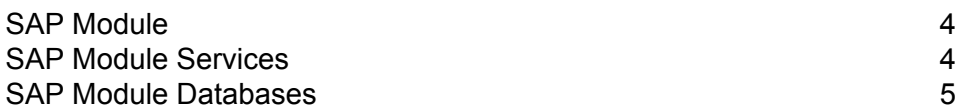

# <span id="page-3-0"></span>SAP Module

The Spectrum<sup>™</sup> Technology Platform SAP Module optimizes the quality of your customer, vendor and partner records so you can improve operations across the enterprise.

Because SAP is such a far-reaching application, introducing accurate address data provides equally far-reaching benefits. With data quality for over 220 countries, the SAP Module identifies and manages duplicate records, standardizes and validates addresses, auto-populates missing fields, and gives you a single, integrated view of your customers.

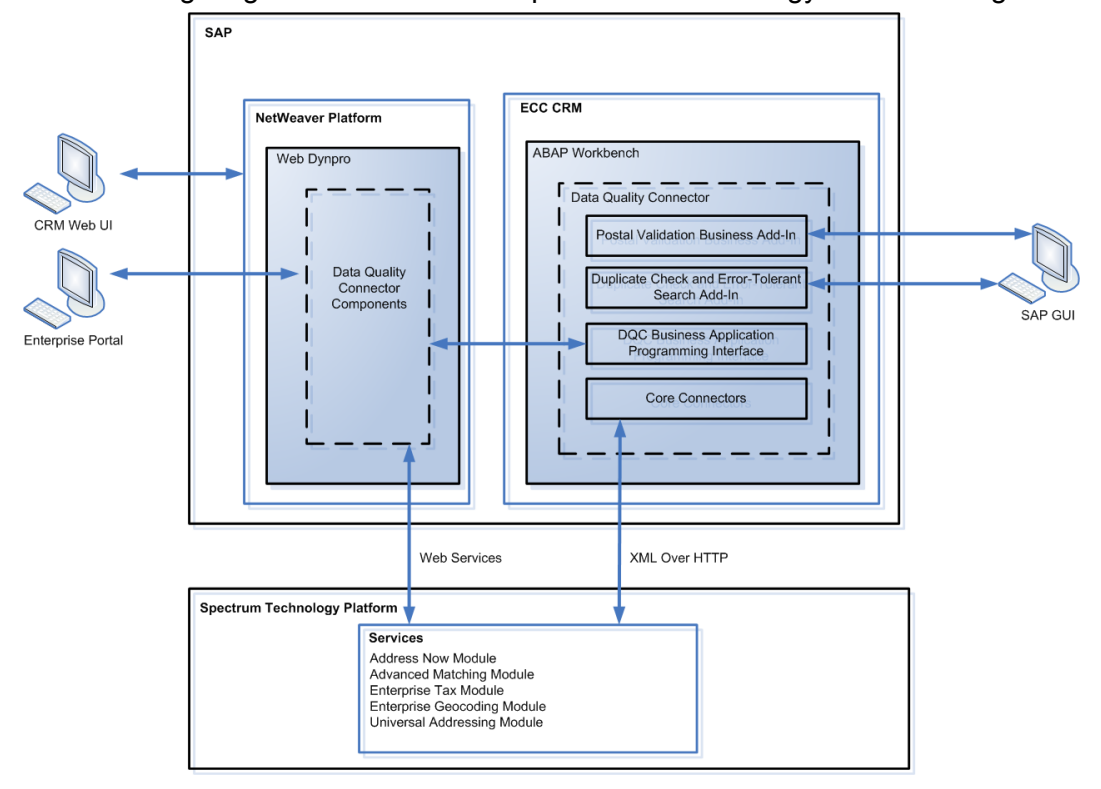

The following diagram illustrates how Spectrum™ Technology Platform integrates with SAP.

# <span id="page-3-1"></span>SAP Module Services

The SAP Module consists of the following services which run on the Spectrum™ Technology Platform server. These services provide address validation, deduplication, tax jurisdiction assignment, and geocoding functions.

- **SAP Batch Assign GeoTax Info**—This service identifies the tax districts that apply to a given address. It also corrects and validates addresses.
- **SAP Batch Validate Address**—This service standardizes and validates address data using batch processing.
- **SAP Generate CASS Report**—This service generates a USPS CASS 3553 report. This report is used to obtain postal discounts from the U.S. Postal Service when submitting a mailing with addresses that have been processed through CASS Certified software.
- **SAP Generate Match Key**—This service is used in generating a match key. The match key is generated using Substring, Metaphone, and Consonant algorithms.
- **SAP Generate Match Score**—This service is used in comparing candidate records and generating a score that reflects its similarity. The higher the score means the closer the match.
- **SAP Generate Search Key**—This service generates a search key using metaphone, substring, and consonant algorithms.
- **SAP Generate Search Key Consonant**—Used in Search Key Generation for Consonant Algorithm. A Search Key is used for Duplicate Detection and Error-Tolerant Searching.
- **SAP Generate Search Key Metaphone**—Used in Search Key Generation for Metaphone Algorithm. A Search Key is used for Duplicate Detection and Error-Tolerant Searching.
- **SAP Generate Search Key Substring**—Used in Search Key Generation for Substring Algorithm. A Search Key is used for Duplicate Detection and Error- Tolerant Searching.
- **SAP Validate Address and Assign GeoTAX Info**—This service validates the address and determines tax jurisdictions for the location.
- <span id="page-4-0"></span>• **SAP Validate Address With Candidates**—This service validates the address. If an address matches multiple addresses in the postal data, it returns the candidate addresses.

# SAP Module Databases

The SAP Module relies on other Spectrum<sup>™</sup> Technology Platform modules to provide various capabilities such as address standardization and geocoding. Depending on the features you have licensed you may have one or more of the following modules. Each module requires certain reference data (databases) to be installed on the Spectrum™ Technology Platform server.

**Nota:** For instructions on installing these databases, see the *Spectrum™ Technology Platform Installation Guide*.

#### *Address Now Module Database*

La base de datos de Address Now contiene datos postales de todos los países admitidos. Puede instalar toda la base de datos o bien solo los datos específicos de determinados países. La base de datos se instala en el servidor. Esta base de datos se encuentra disponible por suscripción a través de Pitney Bowes y se actualiza mensualmente.

#### *Universal Addressing Module Databases*

#### **Tabla 1: Bases de datos del módulo Universal Addressing**

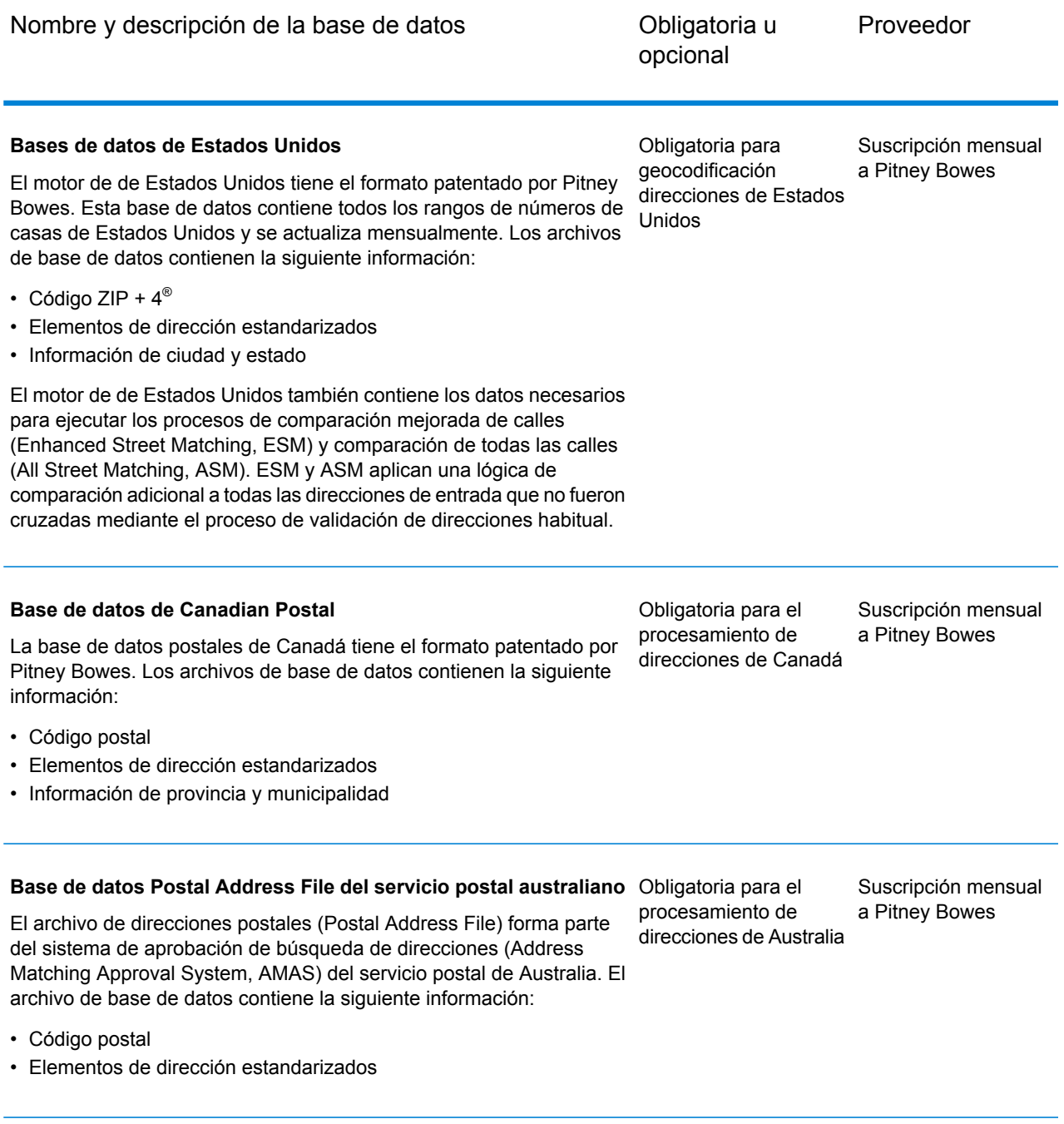

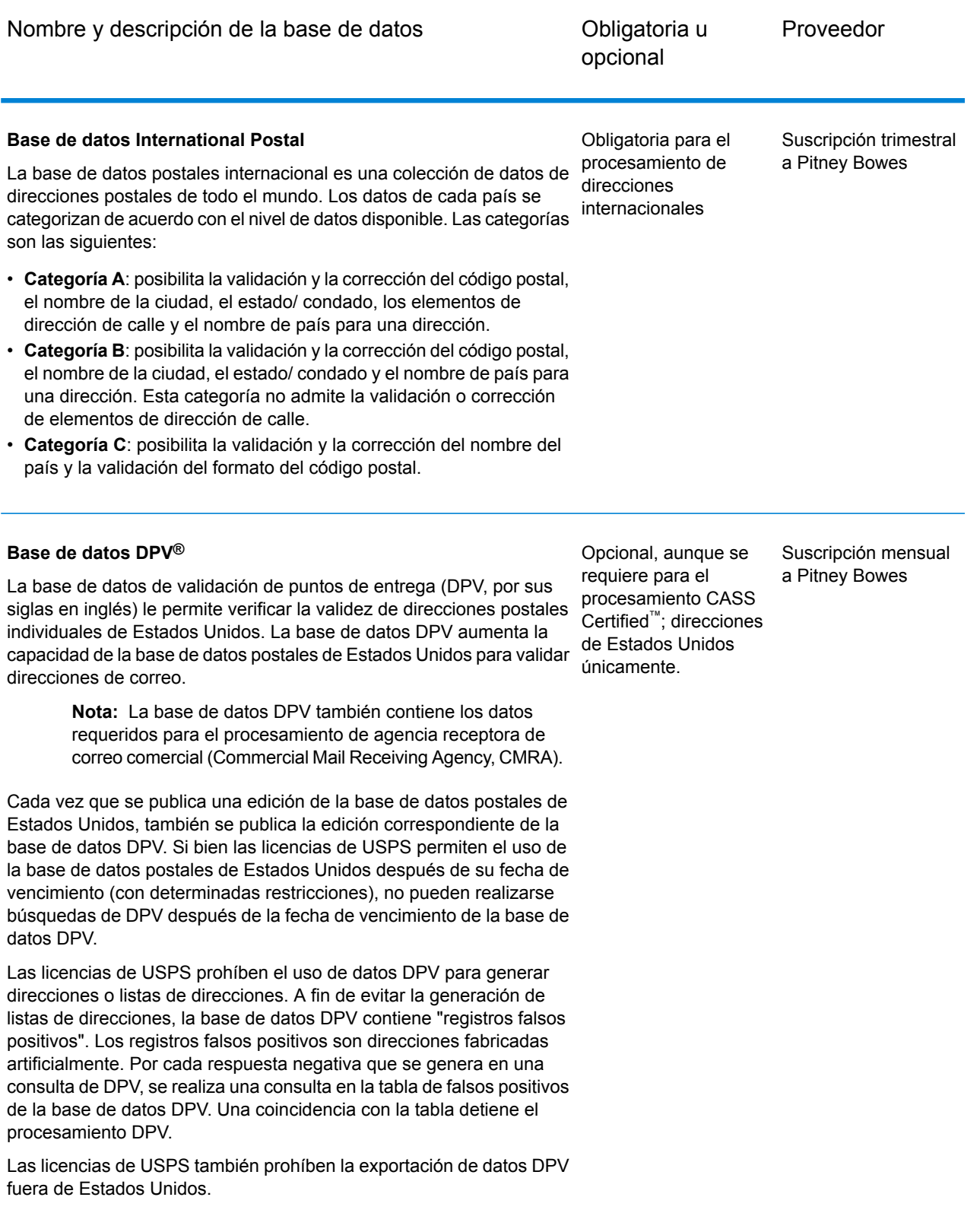

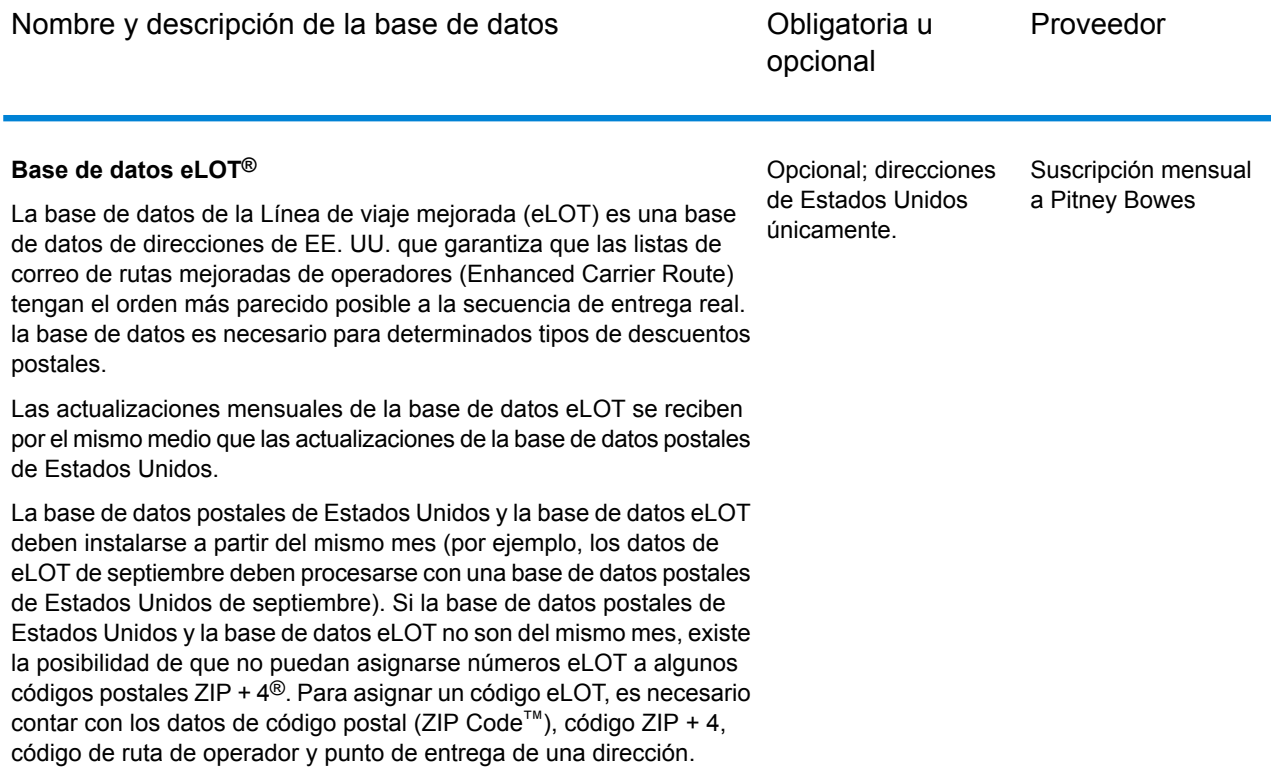

#### **Base de datos EWS**

La base de datos del sistema de advertencia anticipada (Early Warning System, EWS) evita los errores de validación de direcciones que pueden generarse si los datos demoran en llegar a la base de datos postales de Estados Unidos.

La base de datos EWS consta de información de dirección parcial limitada al código postal (ZIP Code™), el nombre de la calle, el prefijo y el sufijo direccional y un sufijo. Para que un registro de dirección pueda utilizarse con EWS, debe ser una dirección que no esté presente en la más reciente edición mensual de la base de datos postales de Estados Unidos.

El Servicio Postal de los Estados Unidos (USPS®) actualiza el archivo EWS semanalmente (los jueves). Puede descargar el archivo EWS del sitio web de USPS® en **[ribbs.usps.gov](http://ribbs.usps.gov/)**.

Opcional; direcciones de Estados Unidos únicamente.

Se descarga en forma gratuita en el sitio web de USPS®

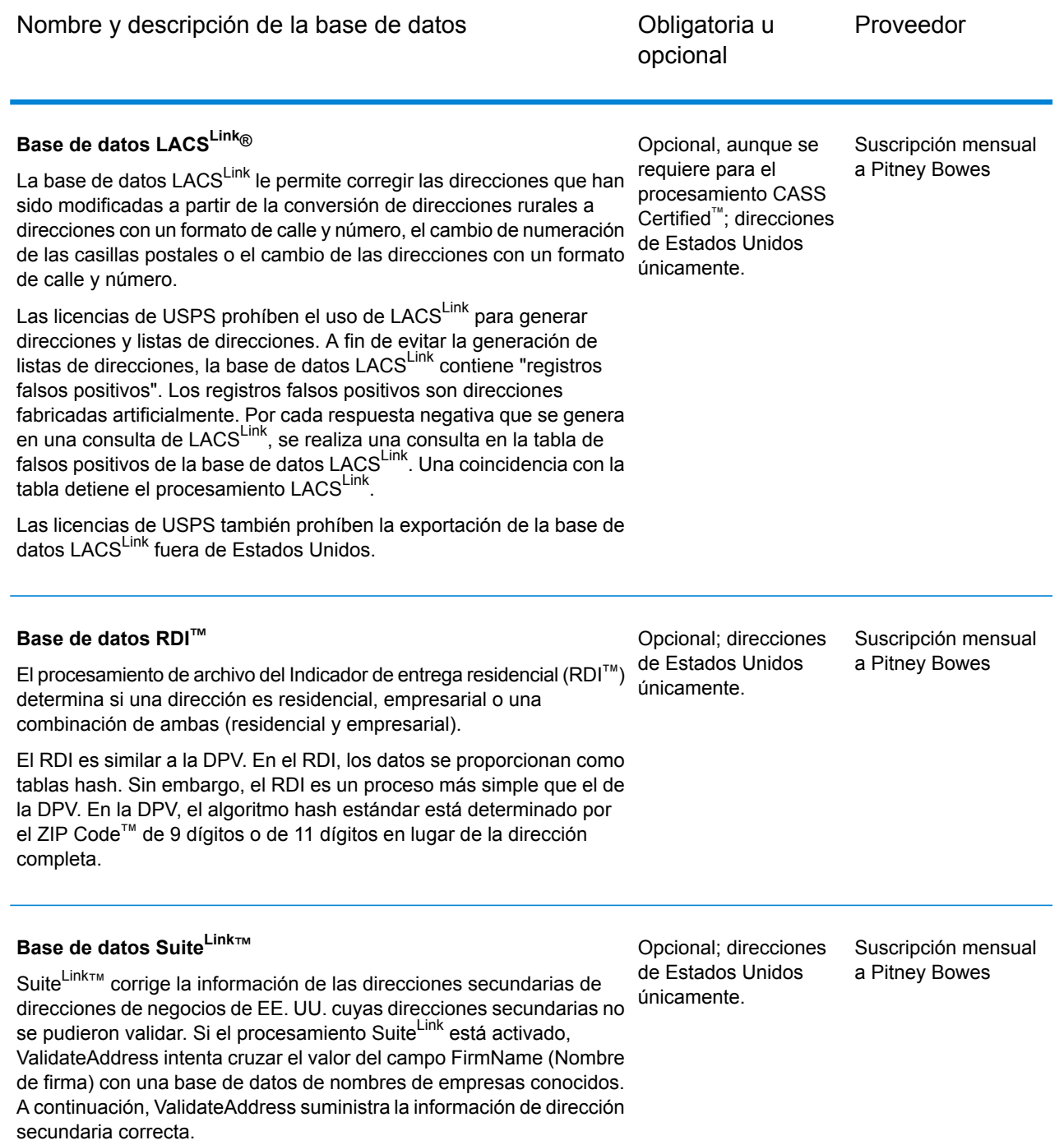

# <span id="page-9-0"></span>2 - Integración de SAP con Spectrum

In this section

[Integración](#page-10-0) con SAP 11

# <span id="page-10-0"></span>Integración con SAP

Para integrar Spectrum™ Technology Platform con SAP, debe instalar bases de datos y flujos de datos compatibles en el servidor Spectrum™ Technology Platform y luego configurar su sistema SAP para que se comunique con Spectrum™ Technology Platform. Una vez que haga esto, los usuarios de SAP tendrán acceso a las funciones de validación y geocodificación de direcciones desde SAP.

1. En el servidor Spectrum™ Technology Platform, instale las bases de datos requeridas para realizar validación y geocodificación de direcciones y la asignación de jurisdicción tributaria y defina los recursos de bases de datos para cada base de datos.

Nombre requerido para el recurso de base de datos Base de datos Módulo Enterprise Geocoding - Base de datos de Canadá IGEO\_CAN Módulo Enterprise Geocoding - EE.UU. Base de datos EGM\_US Base de datos del módulo Enterprise Tax FTM Módulo Universal Addressing - Base de datos de Canadá Canadá Módulo Universal Addressing - Base de datos Loqate Loqate Módulo Universal Addressing - EE.UU. Base de datos UAM\_US

Debe dar los siguientes nombres a los recursos de bases de datos.

- 2. Al instalar el módulo SAP, se instalan automáticamente diversos archivos de flujo de datos. Otros archivos de flujo de datos deben copiarse manualmente en Spectrum™ Technology Platform.
	- a) Si va a agregar el módulo Address Now, el módulo Enterprise Tax o el módulo Universal Addressing a una instalación existente, abra Spectrum™ Technology Platform Enterprise Designer, seleccione **Ver** > **Explorador del servidor** y elimine este flujo de datos: SAPValidateAddressWithCandidates.
	- b) Vaya a <ubicación de la plataforma Spectrum>\server\modules\dataflows\sap\$G1DCG/server/modules/dataflows/sap.<filepath platform="windows"><SpectrumPlatformLocation>\server\modules\dataflows\sap</filepath><filepath platform="unixlinux">\$G1DCG/server/modules/dataflows/sap</filepath>*SpectrumFolder*\server\modules\dataflows\sap

c) Revise la tabla que se muestra a continuación y copie los archivos de flujo de datos correspondientes en:

*SpectrumFolder*\server\app\import

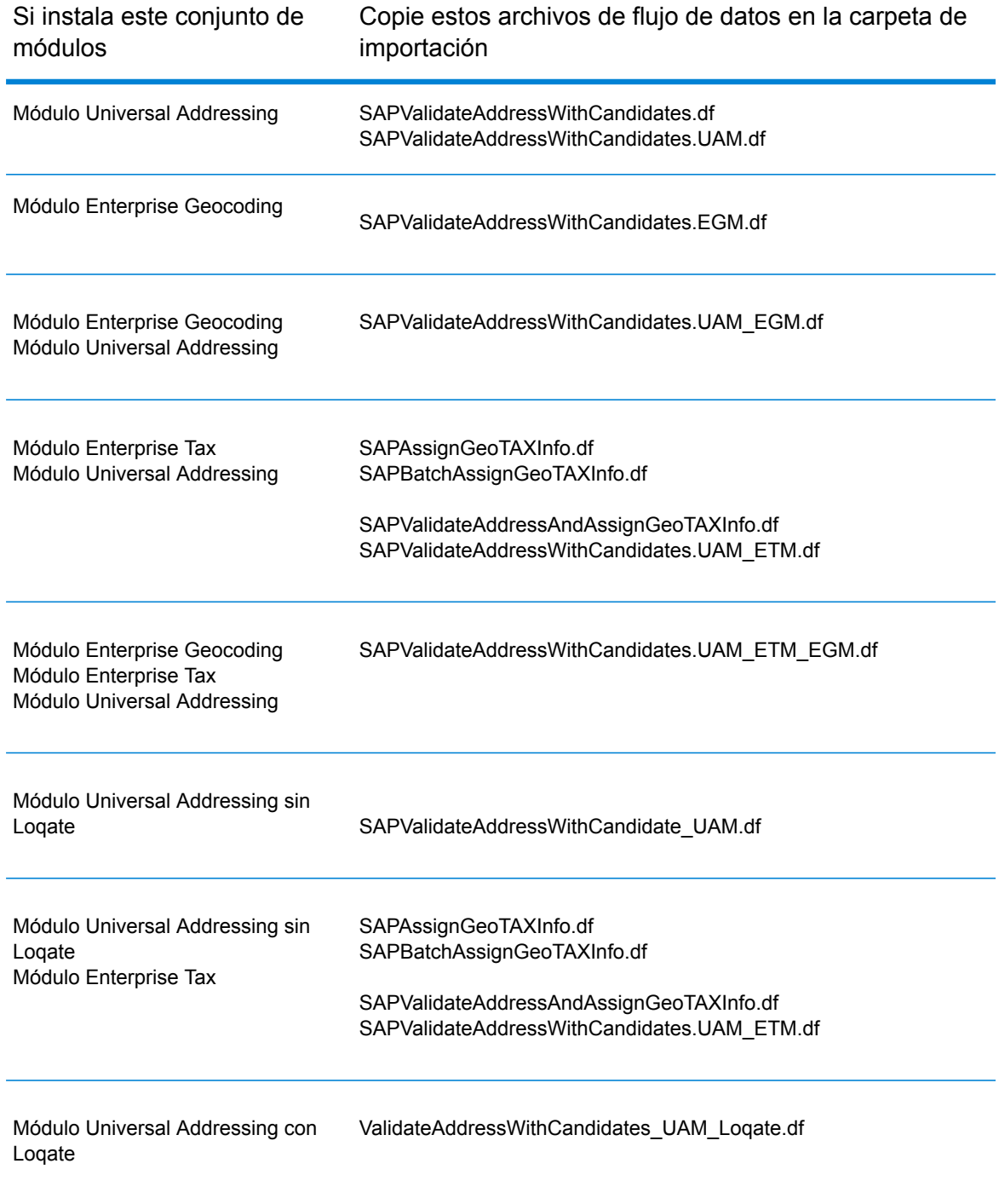

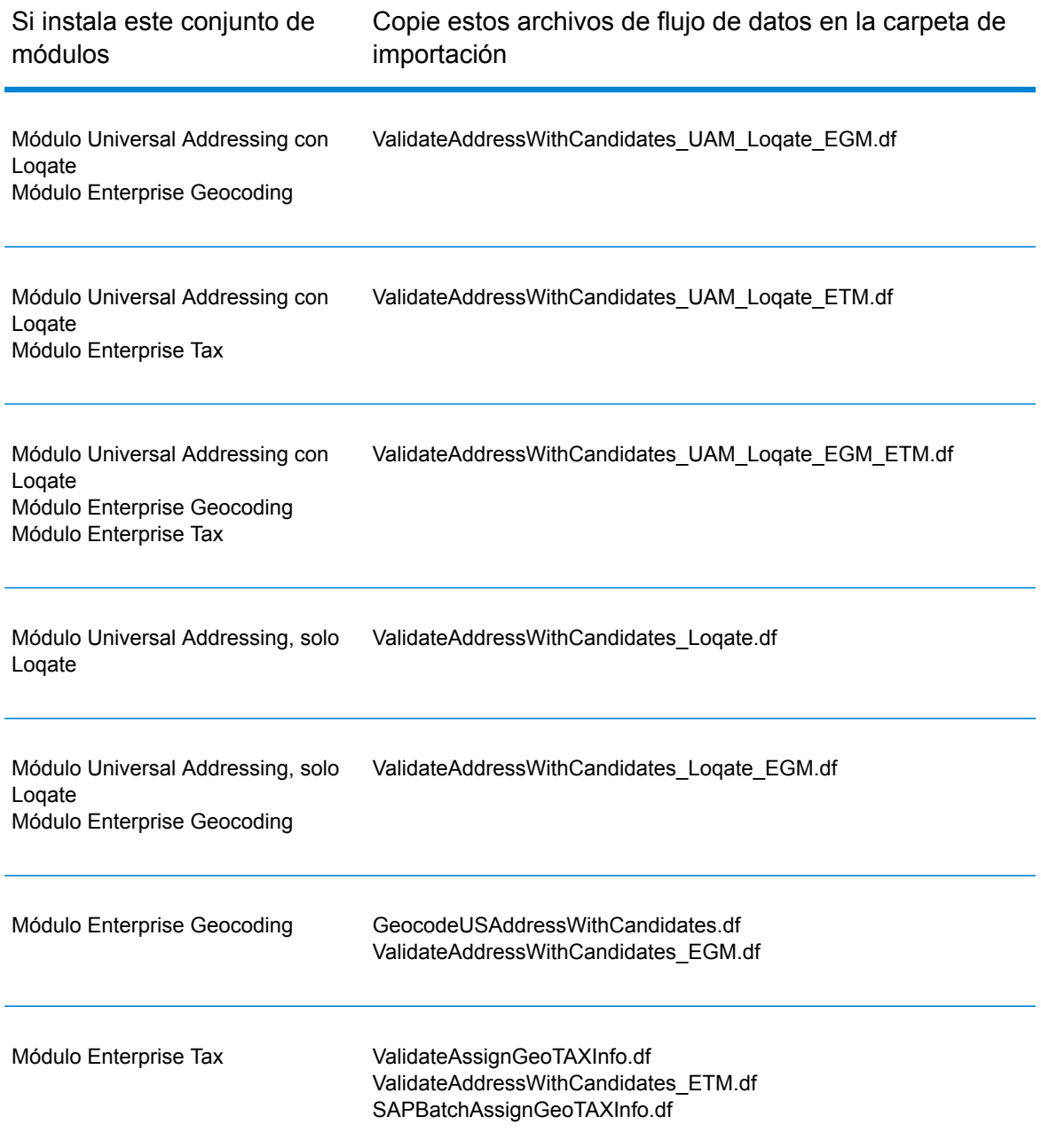

**Nota:** Si se producen errores en Management Console o Enterprise Designer, elimine el contenido de <WindowsTemporaryDirectory>\g1Assemblies, donde <Directorio temporal de Windows> es una de las siguientes opciones: *%TMP%*, *%TEMP%*, *%USERPROFILE%* o el *directorio de Windows*. Generalmente, C:\Documents and Settings\<USERNAME>\Local Settings\Temp\g1Assemblies. Después de eliminar el contenido de esta carpeta, inicie sesión nuevamente.

3. Importe los archivos *.SAR*.

Un archivo *.SAR* es un archivo que contiene un paquete de complemento de terceros para SAP, como el módulo SAP de Spectrum™ Technology Platform. El archivo *.SAR* se encuentra en el instalador de Spectrum™ Technology Platform en la carpeta SAP Objects. Para obtener información sobre la importación de archivos *.SAR* en aplicaciones SAP, consulte al administrador de SAP Basis.

- 4. Activar los conjuntos de Business Configuration (BC) Las opciones y la secuencia de activación son diferentes para las instalaciones de ECC y CRM.
	- a) **Activar los conjuntos de BC para las instalaciones de ECC y S/4 HANA**
		- 1. Inicie sesión en el cliente en el que debe definirse la configuración para el módulo SAP de Spectrum™ Technology Platform.
		- 2. Ingrese el código de transacción SCPR20. Con esto se activan los conjuntos de BC y se colocan las entradas predeterminadas en las tablas de personalización de Spectrum<sup>™</sup> Technology Platform.
		- 3. En el campo **Conjunto de BC**, ingrese la palabra clave \*hsgrp1\* y busque todos los conjuntos de BC en este espacio de nombres.
		- 4. Active la herramienta con las opciones **Sobrescribir datos** y **Modo predeterminado**.

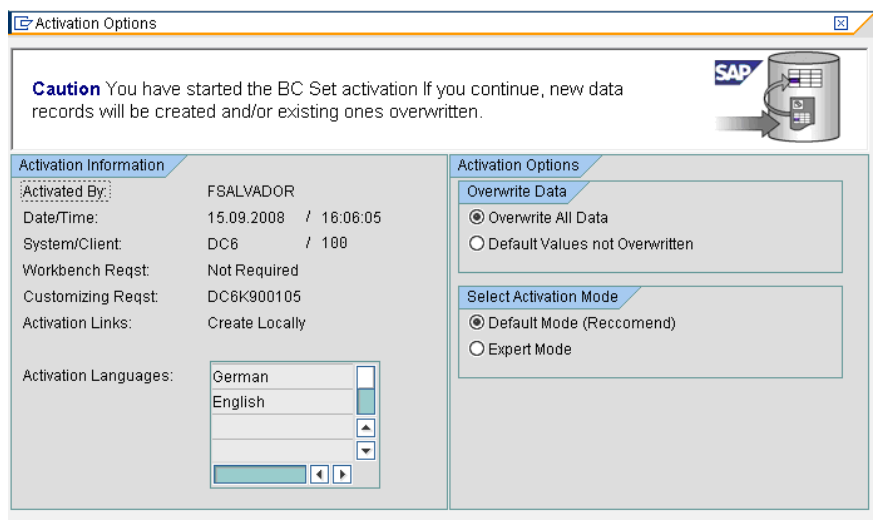

5. Seleccione y active los conjuntos de BC con las opciones de activación **Sobrescribir todos los datos** y **Modo experto**.

**Nota:** Active estos conjuntos de BC en el orden que se indica.

/HSGRP1/BCSET\_BC\_BAS\_DES /HSGRP1/BCSET\_BC\_BAS\_GTX /HSGRP1/BCSET\_BC\_BAS\_PV /HSGRP1/BCSET\_BUPA\_CUSTOM /HSGRP1/BCSET\_DQC\_CUSTOM

/HSGRP1/BCSET\_VENDOR /HSGRP1/DD\_TCODE /HSGRP1/FUZZY\_SEARCH\_INPUT\_PARAM /HSGRP1/MERGE\_SETTINGS /HSGRP1/ONP\_PO /HSGRP1/SPOD\_CON\_TABLE /HSGRP1/SPOD\_IN\_TABLE /HSGRP1/SPOD\_OPT\_TABLE /HSGRP1/SPOD\_OUT\_TABLE /HSGRP1/SPOD\_PO

#### b) **Active los conjuntos de BC para las instalaciones de CRM en las que ICWC no es necesario (IC WebClient)**

- 1. Inicie sesión en el cliente en el que debe definirse la configuración para el módulo SAP de Spectrum™ Technology Platform.
- 2. Ingrese el código de transacción SCPR20. Con esto se activan los conjuntos de BC y se colocan las entradas predeterminadas en las tablas de personalización de Spectrum™ Technology Platform.
- 3. En el campo **Conjunto de BC**, ingrese la palabra clave \*hsgrp1\* y busque todos los conjuntos de BC en este espacio de nombres.
- 4. Active la herramienta con las opciones **Sobrescribir datos** y **Modo predeterminado**.

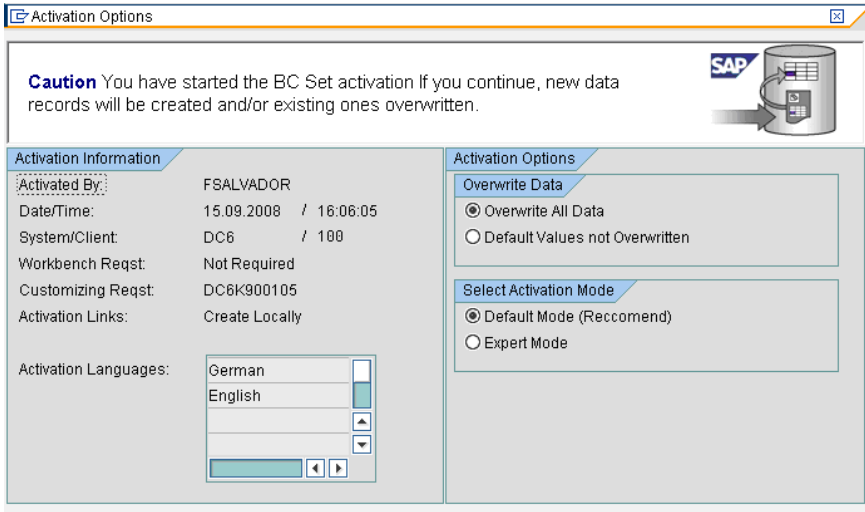

5. Seleccione y active los conjuntos de BC con las opciones de activación **Sobrescribir todos los datos** y **Modo experto**.

**Nota:** Active estos conjuntos de BC en el orden que se indica.

/HSGRP1/BCSET\_BC\_BAS\_DES /HSGRP1/BCSET\_BC\_BAS\_GTX /HSGRP1/BCSET\_BC\_BAS\_PV /HSGRP1/FUZZY\_SEARCH\_INPUT\_PARAM /HSGRP1/MERGE\_SETTINGS /HSGRP1/ONP\_PO\_CRM /HSGRP1/SPOD\_CONFIG /HSGRP1/SPOD\_IN\_TABLE /HSGRP1/SPOD\_OPT\_TABLE /HSGRP1/SPOD\_OUT\_TABLE /HSGRP1/SPOD\_PO\_CRM

- 5. Establezca el destino RFC para Spectrum OnPremise.
	- a) Ingrese el código de transacción SM59.
	- b) Haga clic en **Create** (Crear).
	- c) En el campo **Destino de RFC** ingrese el nombre que desee.
	- d) En el campo **Tipo de conexión** ingrese G (conexión HTTP a un servidor externo).
	- e) En el campo **Descripción 1** ingrese una descripción significativa.
	- f) Presione la tecla Enter.
	- g) Haga clic en la ficha **Configuración técnica**.
	- h) En el campo **Host de destino** ingrese el nombre de la computadora o la dirección IP del servidor Spectrum™ Technology Platform.
	- i) Ingrese el valor 8080 en el campo **Service No** (Número de servicio).
	- j) Haga clic en la ficha **Opciones especiales**.
	- k) Seleccione **Sin límite de espera**.
	- l) Seleccione **HTTP 1.1**.
	- m) Después de guardar, haga clic en **Prueba de conexión**.

**Nota:** Si se abre una ventana emergente, marque la casilla **Aceptar todas las cookies adicionales** y seleccione Sí.

n) Cuando la prueba finalice con éxito, acceda a la ficha **Cuerpo de respuestas** para acceder a la página de Spectrum™ Technology Platform.

> **Nota:** Para establecer el destino de RFC para Spectrum OnDemand, consulte **#unique\_5**.

- 6. Configure el objeto de registro Spectrum™ Technology Platform.
	- a) Ingrese el código de transacción SLG0.
	- b) Haga clic en **Nuevas entradas**.
	- c) En la columna **Objeto** ingrese /HSGRP1/DQC.
	- d) En la columna **Texto de objeto** ingrese DQC Logging.
	- e) Guarde el cambio.
- 7. Configure el servicio web BuildGlobalAddress en SAP Visual Admin:
- a) Dirijase a <drive>:/usr./sap/<system id>/DVEBMGS01/ j2ee/admin, haga clic en *go.bat* e ingrese *J2EE\_ADMIN* como contraseña.
- b) Vaya a **Clúster** > **Servidor** > **Servicios** > **Proveedor JCo RFC** y seleccione la pestaña **Paquetes**.
- c) Ingrese toda la información que necesita la aplicación y haga clic en **Definir** para guardar los cambios.
- d) Vaya a **Clúster** > **Servidor** > **Servicios** > **Seguridad de servicios web**.
- e) Cree un proxy en **Cliente del servicio web** > **sap.com** > **Dynamic WSProxies** con el nombre PBBIWebServiceConnectorBGA.
- f) Para la dirección URL, ingrese:

http://<spectrumservername>:<port>/soap/BuildGlobalAddress?wsdl

Por ejemplo:

http://MySpectrumServer:8080/soap/BuildGlobalAddress?wsdl

- g) Reinicie el servidor de la aplicación.
- 8. Si proyecta utilizar las funciones de validación de direcciones de Francia, debe instalar la tabla del módulo Data Normalization cdq-TableLookup-SAP.tba en el servidor Spectrum™ Technology Platform. Para obtener más información, consulte la *Guía de instalación* de Spectrum<sup>™</sup> Technology Platform.
- 9. Para configurar las opciones de DPV y RDI, abra T-code/hsgrp1/options y especifique **Y** (para activar) o **N** (para desactivar), según sea necesario.
	- **PVPO:** para validación de dirección de casilla postal
	- **PVST:** para validación de dirección de calle
	- **PVQU:** para validación de direcciones por lotes

# <span id="page-17-0"></span>3 - Integración de SAP con Spectrum OnDemand

In this section

# <span id="page-18-0"></span>4 - Using the SAP Interface

## In this section

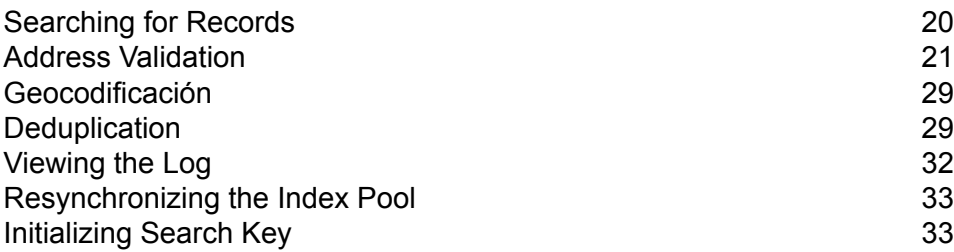

# <span id="page-19-0"></span>Searching for Records

The SAP modules provide various ways in which you can search records. Error-tolerant searches allow you to find customers, vendors, prospects, or business partners, even if you don't have all their information or the information is incomplete or partly wrong.

1. When searching for customers, vendors, prospects, or business partners, the error-tolerant search feature allows you to use "Rough" or "Fuzzy" search logic to locate records.

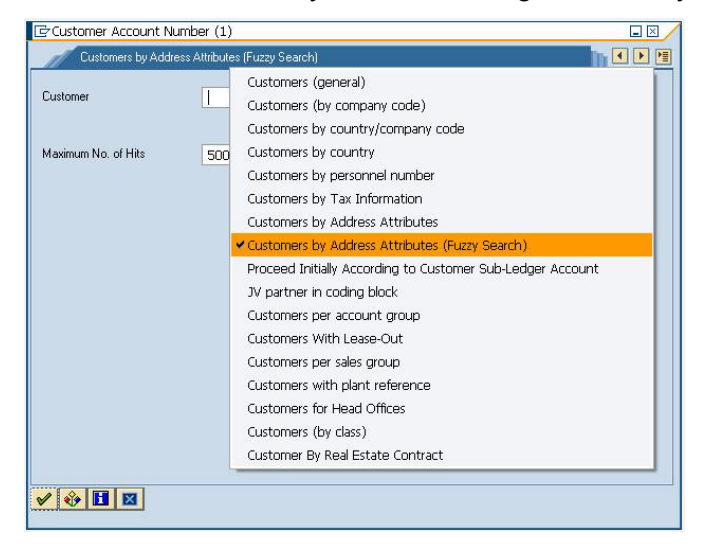

2. Enter any information in any of the fields to perform the error-tolerant search. In this particular case, the information "Pitney Bowes Business Insight" was entered in the name field.

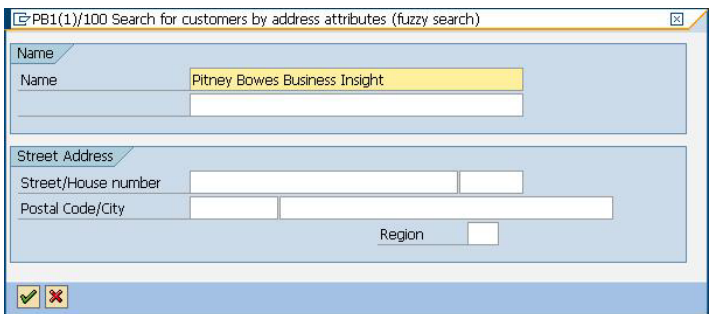

3. Execute the search to display the Results pop-up with a list of possible matches.

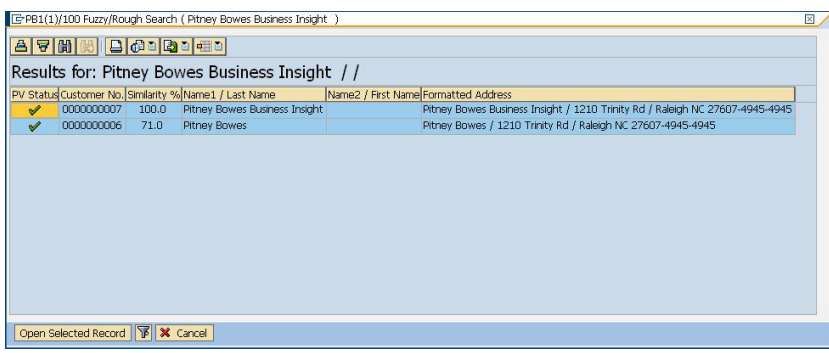

4. Select from the given list and click on **Open Selected Record**, or simply click on Cancel to cancel the search.

# <span id="page-20-0"></span>Address Validation

Address validation is the process of correcting address information and validating addresses against the postal database and is performed on partial or complete records. Address validation is done in several places in the SAP system. Address validation is done whenever address information is created or updated, for example when you create or update a customer record via transaction codes XD01 and XD02 or when you create or update a business partner via transaction code BP in SAP.

## Validating an Address

You can validate an address when creating a business partner, customer, or vendor so that address data entered into your system is valid.

- 1. Create a new business partner, customer, or vendor.
	- To create a new business partner, enter the transaction code /NBP.
	- To create a new customer, enter the transaction code /NXD01.
	- To create a new vender, enter the transaction code /NXK01.
- 2. Enter the address.
- 3. Press the F8 key or click the check icon.
- 4. If the address you entered needs to be corrected, the **Address Changed** window appears, listing the corrected version of the address. If the address you entered matched multiple candidate addresses, the **Address Search** window appears, listing the candidate addresses.
	- Click **Accept Changes** to save the corrected version of the address to the record. If there are multiple addresses listed, select the address you want to use before clicking **Accept Changes**.
	- Click **Accept Current** to keep the address as you entered it.
- Click the **Advanced** button to access the Advanced Search window. For more information on the Advanced Search window refer to **Validating Address [Components](#page-21-0)** en la página 22. This option will be available only if the Simple/Advanced Search option is enabled, and the address entered does not produce a unique result.
- Click the red "X" to cancel the validation.

In addition to address validation, you may see the following information returned with the address:

- If you have licensed the Enterprise Tax Module and the Tax Jurisdiction Code is required, the Tax Jurisdiction Code is returned with the address.
- If you have licensed the Enterprise Geocoding Module, the latitude and longitude coordinates of the address will be returned.

**Nota:** When only the Postal Code, Country, and Region fields are populated, the address list does not show any candidate records in the simple tab and an error message is displayed.

## <span id="page-21-0"></span>Validating Address Components

The Advanced Search is helpful when there is uncertainty in the address entered. This feature eases the difficulty of entering and searching even the most complex addresses.

The Component Tab contains Proposed and Current columns. Initially, the 'Proposed' column does not contain any value. This is because the values are selected per field.

**Nota:** This option will be available only if the Simple/Advanced Search option is enabled, and the address entered does not produce a unique result.

- 1. Enter the address data in SAP.
- 2. The address goes through the validation process. The Advanced Search Tab screen is displayed with blank fields.
- 3. To begin a search, click Advanced button. The Advanced Search screen is displayed. On this screen, the entered address is not displayed on the Proposed Address column. The address to be searched has to be typed in the fields.
- 4. Results are only displayed on the Out-Of-Context Alternatives box when entries are found out of the scope of the search criteria.
- 5. To begin a search, enter the address to be searched and click on the binoculars button beside the field for which you want to search. Searches are done on a field-by-field basis only. The results are displayed either on the In-Context Alternatives, or the Out-Of-Context Alternatives.

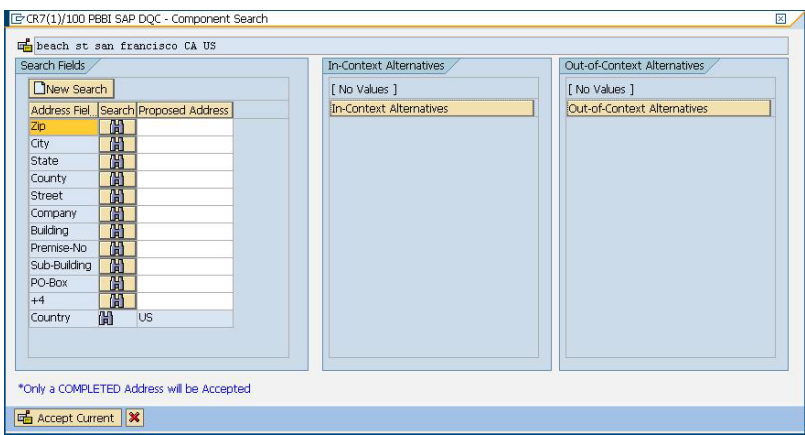

- 6. To commit a field, double-click an entry on the In-Context Alternatives box. Once a field is committed, the system will provide you with a list of possible entries based on what was committed. This list is based on a search hierarchy. The hierarchy is as follows:
	- Zip
	- City
	- State
	- Street
	- Company
	- Building
	- Premise-No
	- Sub-Building
	- PO-Box

**Nota:** When a search is made, and there are no results matching the search criteria, the next field in the hierarchy will be returned with its possible results.

7. Continue searching until all fields are complete enough for the address to be considered a complete and valid address.

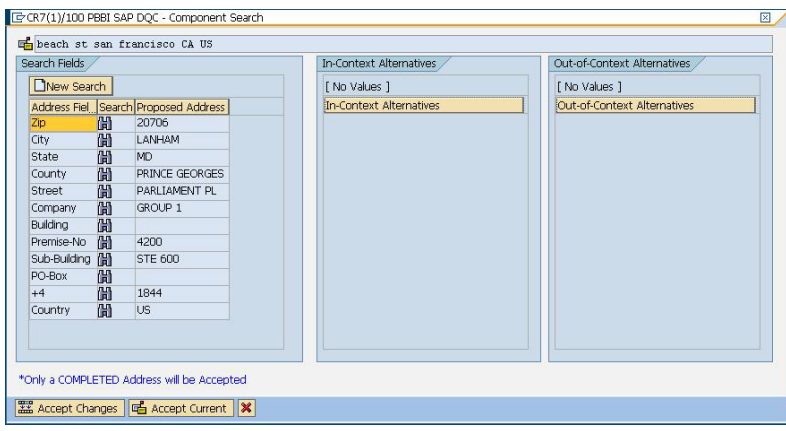

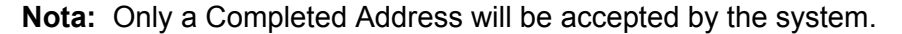

- E CR7(1)/100 PBBI SAP DQC Component Search beach st san francisco CA US learch Fields In-Context Alternati Out-of-Context Alternative New Search [ No Values ] [ No Values ] Address Fiel Search Proposed Address Out-of-Context Alternatives n-Context Alternatives  $\frac{Zip}{City}$ LANHAM 简简 City<br>
State 個<br>
County 個<br>
Street 個 PRINCE GEORGES Street<br>
Company<br>
Building<br>
Building PARLIAMENT PL GROUP 1 Company 圖<br>Building 圖<br>Premise-No 圖<br>Sub-Building 圖<br>PO-Box 圖 STE 600 1844  $\sqrt{16}$ \*Only a COMPLETED Address will be Accepted Accept Changes | G Accept Current | X
- 8. To make another search, just click the **New Search** button in the advanced search screen.

**Nota:** You can choose a new search provided you have not selected the **Accept Changes** button. Once the **Accept Changes** button has been selected the committed address will be reflected in the create data screen.

9. Click the **Accept Changes** button to accept the validated (completed) address. Click the **Accept Current** button to accept the address you entered. Or click the red "X" to cancel the validation.

## Visualización de código geográfico y detalles de direcciones de Estados Unidos

**Nota:** Bases de datos y códigos geográficos de las direcciones de Estados Unidos solo están disponibles en SAP ECC 6.0.

Cuando se valida una dirección de Estados Unidos, se agregan varios códigos del servicio postal al registro SAP, para proporcionar información detallada acerca de la dirección. Si posee la licencia para el módulo Enterprise Geocoding, las coordenadas de latitud y longitud de la dirección también se agregan al registro SAP. Para ver esta información:

- 1. Abra el registro de socio comercial, cliente o proveedor en SAP.
- 2. Realice una de estas acciones:
	- Si visualiza un cliente o proveedor, haga clic en **Campos personalizados**.
	- Si visualiza un socio comercial, haga clic en la ficha **Datos del cliente**.

### Bases de datos postal de Estados Unidos

#### **Códigos CMRA**

Una agencia receptora de correo comercial (Commercial Mail Receiving Agency, CMRA) es una empresa privada que alquila buzones de correo. Por lo general, la CMRA actúa como un operador privado de buzones de correo (Private Mail Box Operator). Por lo tanto, las direcciones correspondientes a CMRA reciben la denominación "PMB" (Private Mail Box) en lugar de la denominación "POB" de casilla de oficina postal (Post Office Box).

El cliente de una CMRA puede recibir correspondencia y otros envíos en la dirección postal de la CMRA en lugar de recibirlos en su propia dirección. Según el acuerdo entre el cliente y la CMRA, la agencia puede enviar el correo al cliente o retenerlo para que este pase a buscarlo.

Un cliente puede optar por usar los servicios de una CMRA por cuestiones de privacidad. Por ejemplo, es posible que una persona a cargo de una oficina hogareña no desee divulgar la dirección de su hogar. Otra alternativa es el caso de un cliente de una comunidad que desea contratar una CMRA de otra comunidad con una dirección más conocida o prestigiosa.

Cuando valida una dirección, a esta se le asigna un código CMRA en el campo **CMRA**. Los códigos CMRA son:

- **Y** Sí, la dirección corresponde a una CMRA.
- **N** La dirección no corresponde a una CMRA.
- **U** Sin confirmar.

#### **Códigos DPV**

La validación de punto de entrega,DPV®) es una tecnología del Servicio Postal de los Estados Unidos® (USPS®) que valida la exactitud de la información de dirección respecto de una dirección postal particular. Al utilizar DPV® para validar direcciones, es posible reducir los envíos que se realizan a direcciones inexistentes (UAA, por sus siglas en inglés) y, de esa forma, disminuir los costos de correo y otros costos asociados con las inexactitudes de las direcciones.

Cuando valida una dirección, a esta se le asigna un código DPV en el campo **DPV**. Los códigos DPV son:

- Validación de punto de entrega (DPV) confirmada. El correo se puede entregar a la dirección. **Y**
- **N** El correo no se puede entregar a la dirección.
- El número del edificio fue validado, pero no se pudo confirmar el número de la unidad. Un número de edificio es el número de dirección principal de un edificio. Un número de **S** unidad es un número de una dirección de correo distinta dentro de un edificio, como por ejemplo, un departamento o apartamento, habitación (suite), piso, etc. Por ejemplo, es esta dirección 424 es el número del edificio y 12 es el número de la unidad:

424 Washington Blvd. Apt. 12 Oak Park IL 60302 Estados Unidos

El número del edificio fue validado, pero faltaba el número de la unidad en la entrada. Un número de edificio es el número de dirección principal de un edificio. Un número de unidad **D** es un número de una dirección de correo distinta dentro de un edificio, como por ejemplo, un departamento o apartamento, habitación (suite), piso, etc. Por ejemplo, es esta dirección 424 es el número del edificio y 12 es el número de la unidad:

424 Washington Blvd. Apt. 12 Oak Park IL 60302 Estados Unidos

- **M** La dirección coincide con múltiples puntos de entrega válidos.
- U La dirección no pudo confirmarse porque no tenía un código en el nivel de ZIP + 4<sup>®</sup>.
- **V** La dirección causó una violación de falsos positivos.

#### **Códigos EWS**

El sistema de advertencia anticipada (Early Warning System, EWS) ofrece información actualizada sobre las direcciones nuevas o modificadas recientemente que todavía no fueron actualizadas en la base de datos mensual de USPS. El sistema de advertencia anticipada evita que se codifiquen erróneamente las direcciones debido a la demora de los datos postales en llegar a las bases de datos de USPS $^\circ$ .

Cuanto más antigua sea la base de datos postales de Estados Unidos, mayores son las posibilidades de tener direcciones mal codificadas. Si una dirección válida se codifica incorrectamente porque la dirección con la que coincide en la base de datos postales de Estados Unidos es inexacta, se generará una dirección dañada.

Los datos de EWS constan de información de dirección parcial limitada al código postal (ZIP Code™), el nombre de la calle, el prefijo y el sufijo direccional y un sufijo. Para que un registro de dirección pueda utilizarse con EWS, debe ser una dirección que no esté presente en la más reciente edición mensual de la base de datos postales de Estados Unidos.

Cuando valida una dirección, a esta se le asigna un código EWS en el campo **EWS**. Los códigos EWS son:

- **Y** La dirección se encontró en los datos EWS.
- **N** La dirección no se encontró en los datos EWS.

#### **Códigos RDI**

Para direcciones de EE.UU. solamente. El procesamiento del Indicador de entrega residencial (RDI) ayuda a determinar el mejor costo para enviar los paquetes.™ El procesamiento RDI™identifica si una dirección corresponde a una empresa o a una dirección residencial. Esta diferencia es importante porque algunos servicios de entrega cobran un precio más alto para las entregas a direcciones residenciales.

Cuando valida una dirección, a esta se le asigna un código RDI en el campo **RDI**. Los códigos RDI son:

- **B** La dirección es una dirección empresarial.
- **R** La dirección es una dirección residencial.
- **M** La dirección es una dirección residencial y empresarial.
- No se verificaron los datos porque la dirección no tenía un código en el nivel de ZIP + 4<sup>®</sup> o no se ejecutó el indicador de entrega residencial RDI<sup>™</sup>. **null (nulo)**

### Performing Batch Address Validation

Batch address validation is the process of updating address data in a data set so that the address data is valid and cleansed. If a record has been saved with uncleansed data (e.g. lower cased address), running the batch address cleansing will automatically cleanse the record.

- 1. Enter the transaction code /NSE38.
- 2. In the **Program** field enter RSADRQU1.

**Nota:** This is a standard SAP program for the quarterly adjustment process.

- 3. Press the F8 key or click the execute icon.
- 4. Complete the fields to specify the records you want to include in the batch address validation.
- 5. Press the F8 key or click the execute icon.
- 6. When you see a message saying "INDX created", click the back icon until you are at the screen titled **ABAP Editor: Initial Screen**.
- 7. In the **Program** field enter / HSGRP1/RSADRQU2.
- 8. Press the F8 key or click the execute icon.
- 9. Choose one of the following options:

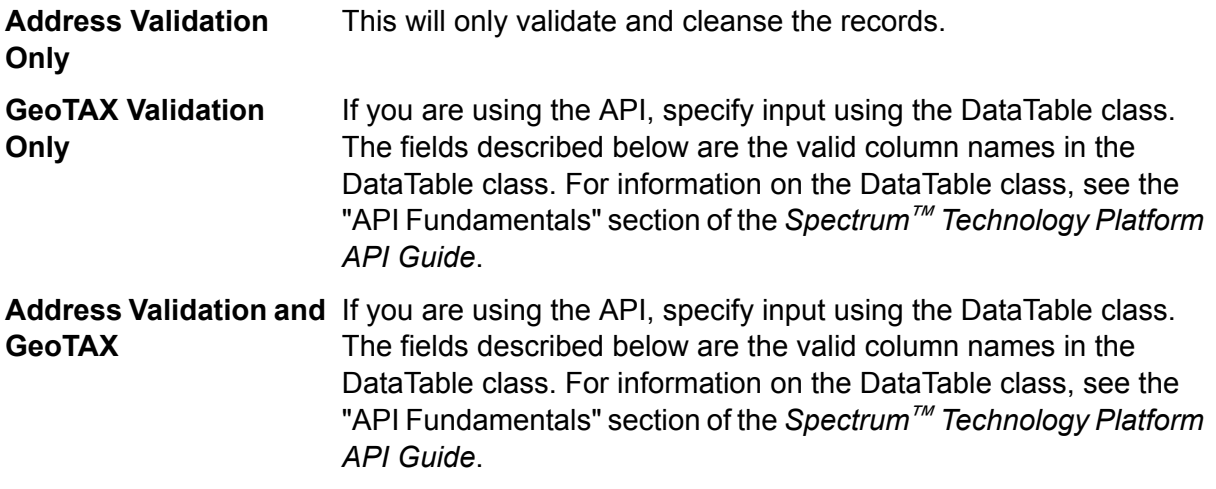

- 10. Press the F8 key or click the execute icon.
- 11. When you see a message saying that the process has ended, click the back icon until you are at the screen titled **ABAP Editor: Initial Screen**.
- 12. In the **Program** field, enter /HSGRP1/RSADRQU3.
- 13. Press the F8 key or click the execute icon.
- 14. Press the F8 key or click the execute icon again.

Batch address validation is now complete.

### Visualización del informe de validación de direcciones

El informe de validación de direcciones indica la información de las direcciones de los registros, que se procesaron por medio de la validación de direcciones interactiva y por lotes. El informe contiene información como por ejemplo, la dirección, los códigos RDI y DPV y si la dirección esta depurada.

- 1. Ingrese el código de transacción /N/HSGRP1/MASTER.
- 2. En las secciones **Por dirección** y **Por tipo de dirección** especifique los criterios de filtro que se van a usar para seleccionar los registros para incluir en el informe.
- 3. En la sección **Por estado de la dirección** seleccione una de las siguientes opciones:

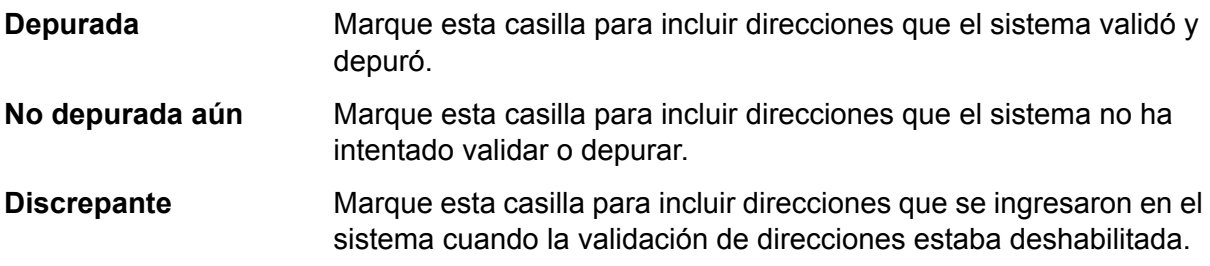

- 4. El campo **Número máximo de aciertos** ingrese el número máximo de registros que desea incluir en el informe.
- 5. Presione la tecla F8 o haga clic en el icono de ejecución.

Se muestran los registros que coinciden con sus criterios. La columna **Estado** indica el estado de validación de la dirección de cada registro.

#### **Tabla 2: Iconos de estado**

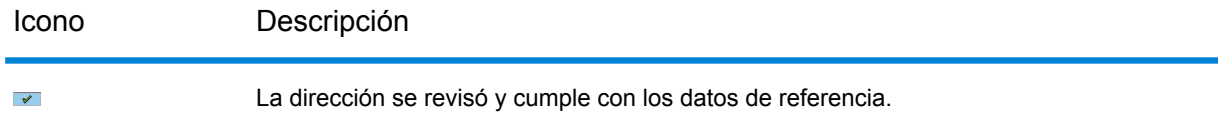

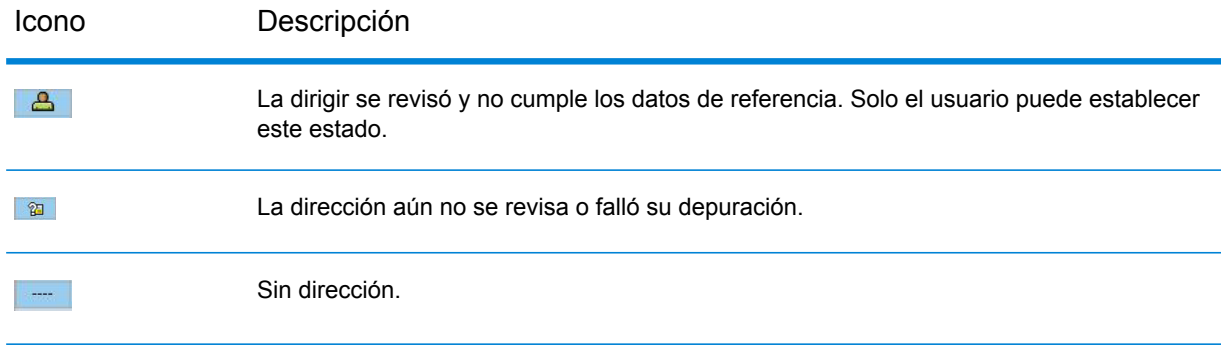

6. Haga clic en **Mostrar estadísticas** para ver un recuento de los registros incluidos en el informe.

# <span id="page-28-0"></span>Geocodificación

La geocodificación es el proceso de determinar las coordenadas de latitud y longitud de una dirección dada. Con el código geográfico puede realizar una variedad de cálculos geoespaciales, como por ejemplo, encontrar el punto en un mapa, obtener indicaciones de manejo y determinar distancias a otras ubicaciones.

<span id="page-28-1"></span>Si posee la licencia para el módulo Enterprise Geocoding y el módulo SAP, las coordenadas de latitud y longitud de una dirección se agregarán automáticamente cuando valide la dirección de un cliente, proveedor socio comercial.

# **Deduplication**

Deduplication is the process of identifying duplicate records in a data set. The SAP modules allow you to identify duplicate business partner records based on a variety of fields. Once duplicate records are found you can then choose to ignore them or create a master record by merging information found in each duplicate.

### Desduplicación de un socio comercial

Cuando cree un registro de socio comercial, tiene la opción de verificar que no está creando un duplicado de un socio comercial existente.

- 1. Ingrese el código de transacción /NBP para crear un nuevo socio comercial.
- 2. Cree nuevo el socio comercial.
- 3. Cuando termine de ingresar la información, presione la tecla F8 o haga clic en el icono de verificación.
- 4. Si la dirección que ingresó no es válida, el sistema le solicitará que elija una dirección válida.
- 5. Si un registro en el sistema es similar al registro que se está creando, se mostrará la ventana de desduplicación. Esta ventana muestra el candidato duplicado lo los duplicados del registro que está creando.
	- Haga clic en **Continuar** para ignorar los duplicados que se muestran en la ventana emergente y crear un nuevo registro.
	- Haga clic en **Cambiar a duplicado** para mostrar el duplicado del candidato seleccionado y cancelar la creación el duplicado actual.
	- Haga clic en **Mostrar socio** para ver el registro duplicado seleccionado. Después del ver el registro duplicado, haga clic en el botón volver, para volver a esta ventana.
	- Haga clic en **Crear escenario de depuración** para fusionar manualmente los dos registros mediante el código de transacción /NBUPA CLEAR. Esta opción le permite elegir qué registro es el de origen y cuál es el de objetivo para la fusión.
	- Haga clic en la **X** roja para cancelar el proceso de desduplicación.

## Merging Business Partner Records

Record Merging is the process of reconciling duplicate records. Duplicate records are reconciled by merging the duplicate to the current record or by merging the current to the duplicate record.

**Nota:** Merging is only available for Business Partner records.

- 1. Ingrese el código de transacción /N/HSGRP1/MASTER.
- 2. En las secciones **Por dirección** y **Por tipo de dirección** especifique los criterios de filtro que se van a usar para seleccionar los registros para incluir en el informe.
- 3. En la sección **Por estado de la dirección** seleccione una de las siguientes opciones:

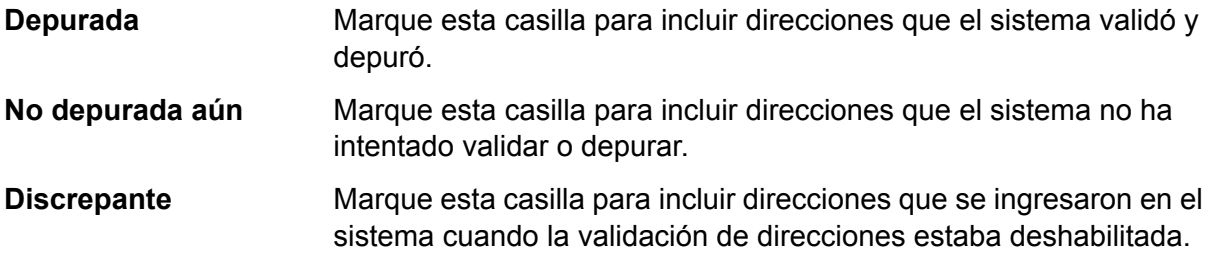

- 4. El campo **Número máximo de aciertos** ingrese el número máximo de registros que desea incluir en el informe.
- 5. In the **Duplicate Check Threshold** field, enter a threshold for considering two records duplicates. The threshold is a percentage that indicates the amount of similarity between two records that

qualifies them to be duplicates. For example, if you enter 30,0 any records that are 30% the same will be considered duplicates. You must enter the percentage in the format *percentage*,0.

6. Presione la tecla F8 o haga clic en el icono de ejecución.

Se muestran los registros que coinciden con sus criterios. La columna **Estado** indica el estado de validación de la dirección de cada registro.

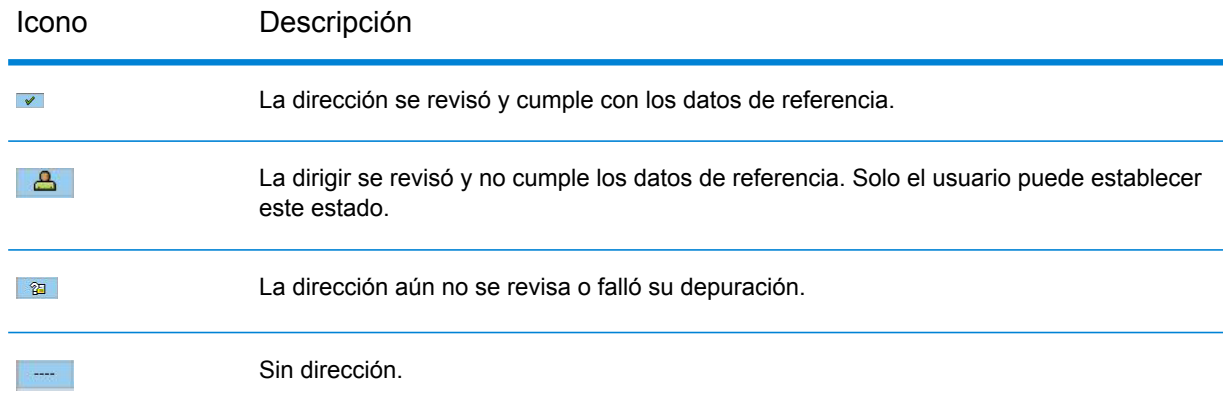

#### **Tabla 3: Iconos de estado**

- 7. Click **Check for Duplicates** to view the candidate duplicate or duplicates for the selected record.
- 8. In the **Duplicates** window, select the record that is a duplicate of the one you selected in the main window then click one of the following buttons:

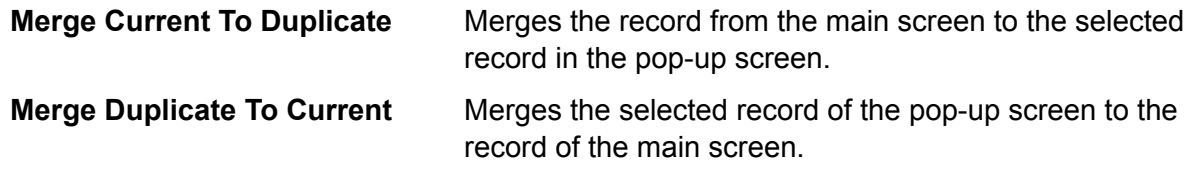

If the **Batch Merging** option is set to **PBBI Merge Process**, the records are merged automatically.

If the **Batch Merging** option is set to **SAP Merge Process**, the data cleansing cases are created and the cleansing case process must be done manually to complete the merge.

**Nota:** The **Batch Merging** option can be accessed by entering transaction code /NSPRO, clicking **SAP Reference IMG**, then expanding **SAP NetWeaver** > **Application Server** > **Basis Services** > **Address Management** > **PBBI SAP DQC** > **Merging**.

### Batch Merging Business Partner Records

Batch merge is the process of merging business partner candidates with corresponding duplicates. Business partner candidates flagged for archiving are not included in the process. The merge

behavior depends on whether the merge settings are set to the Pitney Bowes merge process or the SAP merge process.

- 1. Enter the transaction code /NSE38.
- 2. In the **Program** field, enter / HSGRP1/BP\_MERGING.
- 3. Press the F8 key or click the execute icon.
- 4. Enter the package size and specify whether you want the merged record to be archived.
- 5. Press the F8 key or click the execute icon.
- 6. After executing, a message confirming that batch merging has been completed is displayed.

## Performing Batch Deduplication

Batch deduplication is the process of initializing the duplicate status field in the table /HSGRP1/MATCHKEY.

- 1. Enter the transaction code /NSE38.
- 2. In the **Program** field, enter /HSGRP1/RSADRDEDUP.
- 3. Press the F8 key or click the execute icon.
- <span id="page-31-0"></span>4. Enter the package size then press the F8 key or click the execute icon.

# Viewing the Log

The SAP Module uses the built-in application log of SAP. To view the log entries, you can enter the transaction SLG1.

- 1. Enter the transaction code  $SLG1$ .
- 2. In the **Object** field, enter /HSGRP1/DQC.

If you are using the API, specify input using the DataTable class. The fields described below are the valid column names in the DataTable class. For information on the DataTable class, see the "API Fundamentals" section of the <cite><keyword keyref="productname"/> API Guide</cite>.

- 3. Enter any filtering criteria you want to use to limit the transactions displayed in the log.
- 4. Press the F8 key or click the execute icon.
- 5. If you are using the API, specify input using the DataTable class. The fields described below are the valid column names in the DataTable class. For information on the DataTable class, see the "API Fundamentals" section of the <cite><keyword keyref="productname"/>API Guide</cite>.

**Nota:** XML message logs are created depending on the General Behavior settings.

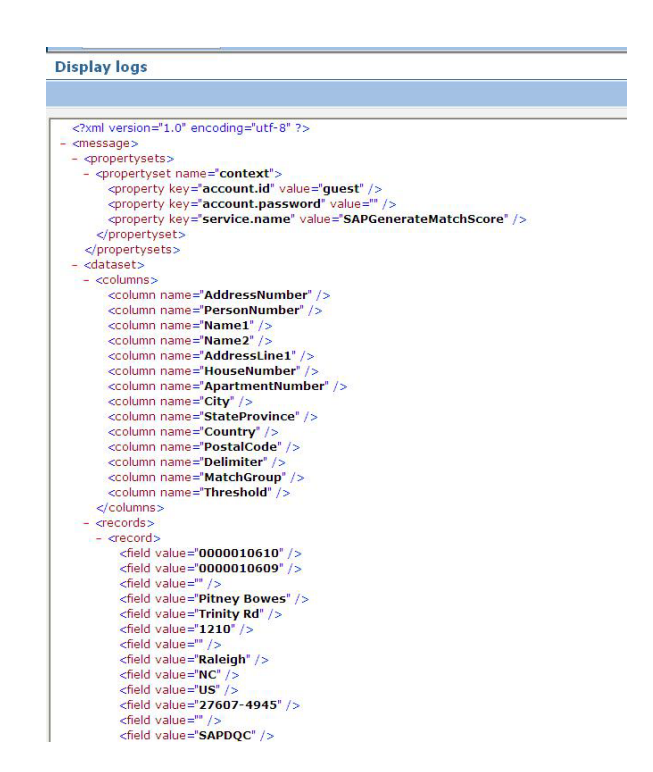

# <span id="page-32-0"></span>Resynchronizing the Index Pool

Index Pool Resynchronization is the process of reinitializing the table /HSGRP1/MATCHKEY.

<span id="page-32-1"></span>• If there are records created during a downtime of some sort, there is a possibility that the search process will not provide complete results. Upon creation, update, or search, automatic resynchronization will take place to update the index. If the number of unsync records exceeds the set threshold, you will be prompted to choose whether to continue the resync process or not.

# Initializing Search Key

If you are using the API, specify input using the DataTable class. The fields described below are the valid column names in the DataTable class. For information on the DataTable class, see the "API Fundamentals" section of the <cite><keyword keyref="productname"/> API Guide</cite>.

1. Enter the transaction code /NSE38.

- 2. In the **Program** field enter / HSGRP1/RSADRINI
- 3. Press the F8 key or click the execute icon.
- 4. Select the appropriate options.
- 5. Press the F8 key or click the execute icon.

# <span id="page-34-0"></span>Anexo

## In this section

Códigos de país ISO y [compatibilidad](#page-35-0) de módulos 36

# <span id="page-35-0"></span>A - Códigos de país ISO y compatibilidad de módulos

In this section

Códigos de país ISO y [compatibilidad](#page-36-0) de módulos 37

## <span id="page-36-0"></span>Códigos de país ISO y compatibilidad de módulos

La siguiente tabla contiene los códigos ISO de cada país y los módulos compatibles con las funciones de procesamiento de direcciones, geocodificación y rutas según el país.

tenga en cuenta que el módulo Enterprise Geocoding incluye bases de datos para África (30 países), Medio Oriente (8 países) y Latinoamérica (20 países). Estas bases de datos abarcan los países más pequeños en dichas regiones, que no poseen sus propias bases de datos de geocodificación específica del país. La columna Módulos compatibles indica qué países abarcan estas bases de datos de África, Medio Oriente y Latinoamérica.

Asimismo, la base de datos Geocode Address World proporciona geocodificación postal geográfica y limitada para todos los países (pero no geocodificación de nivel de calle).

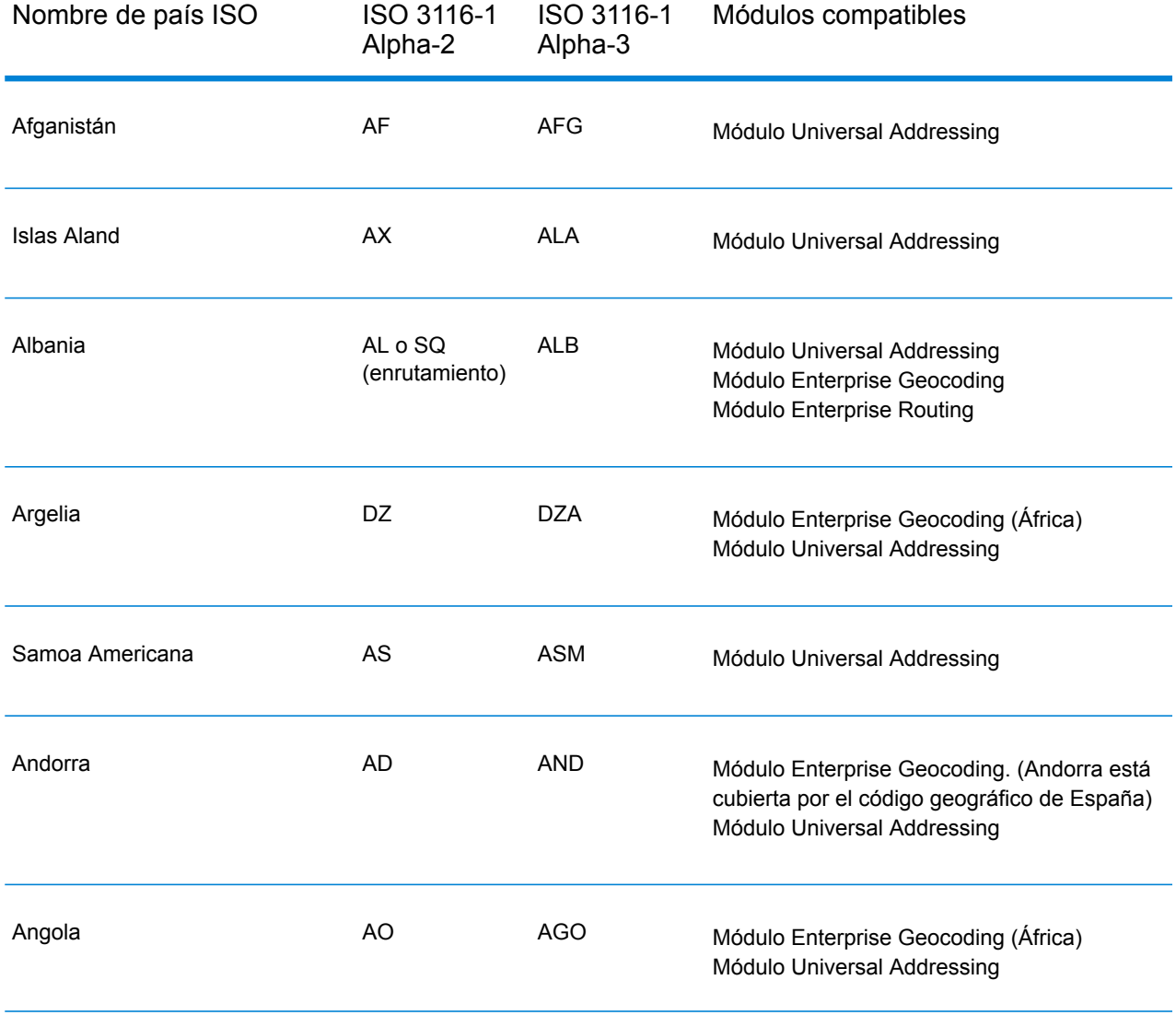

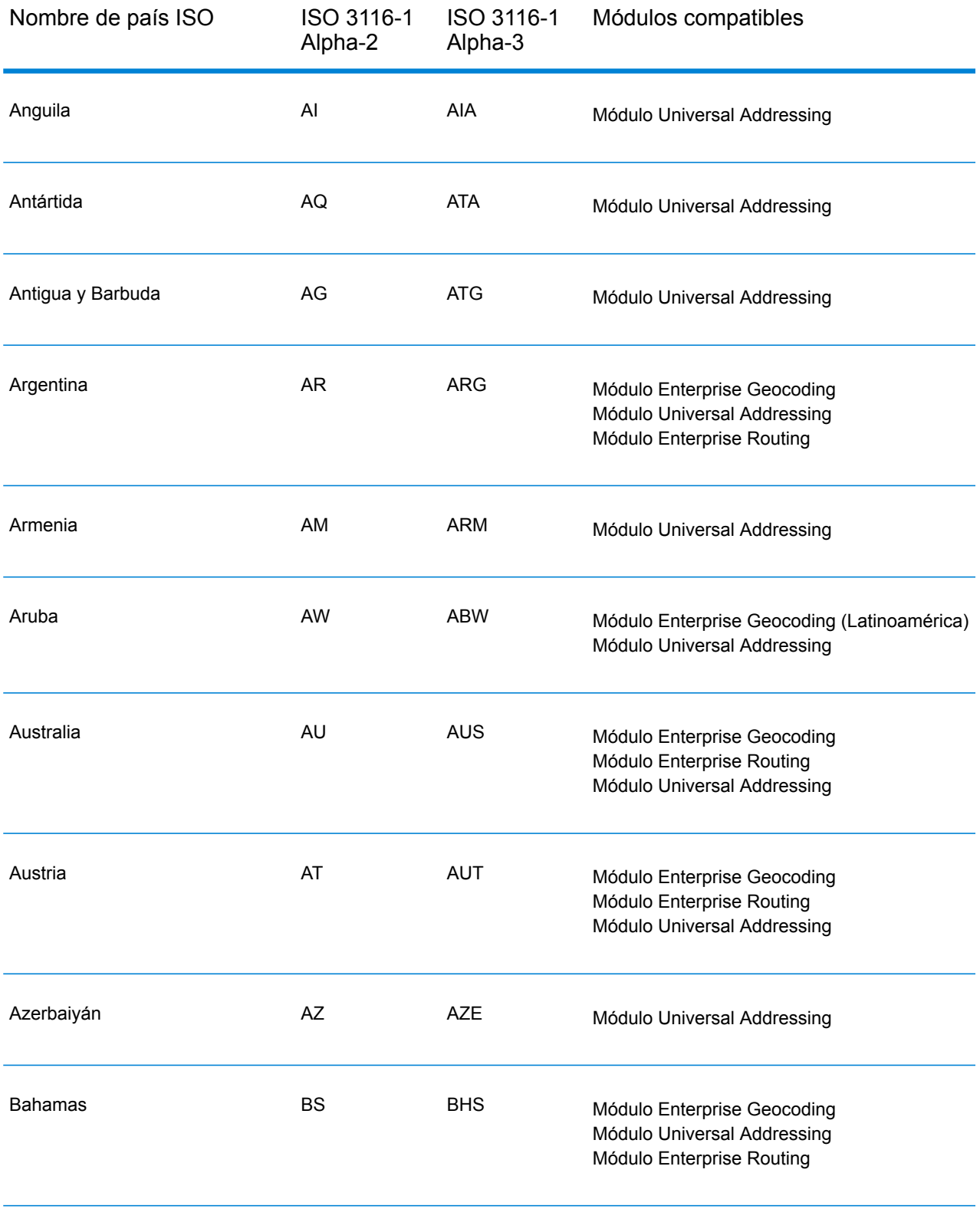

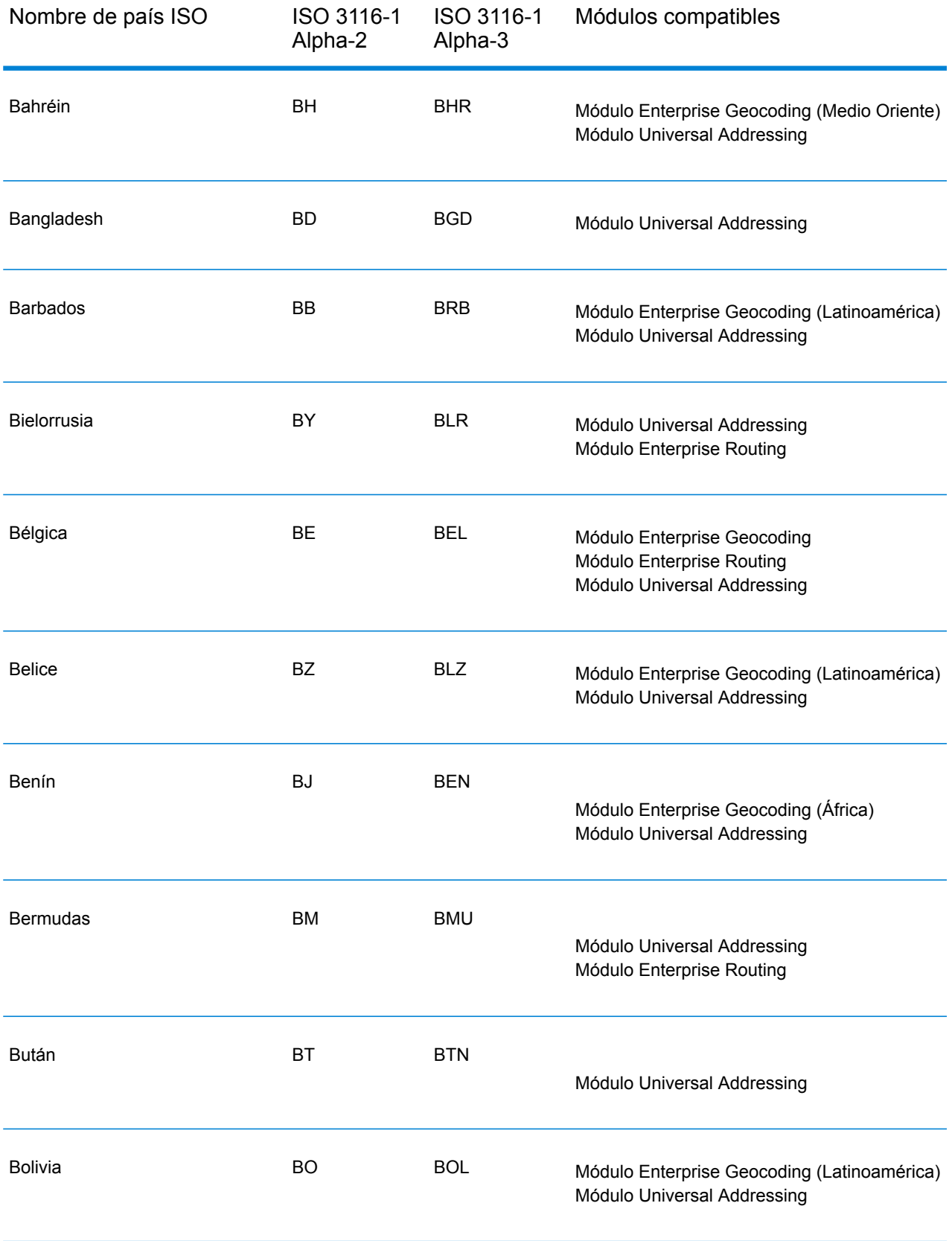

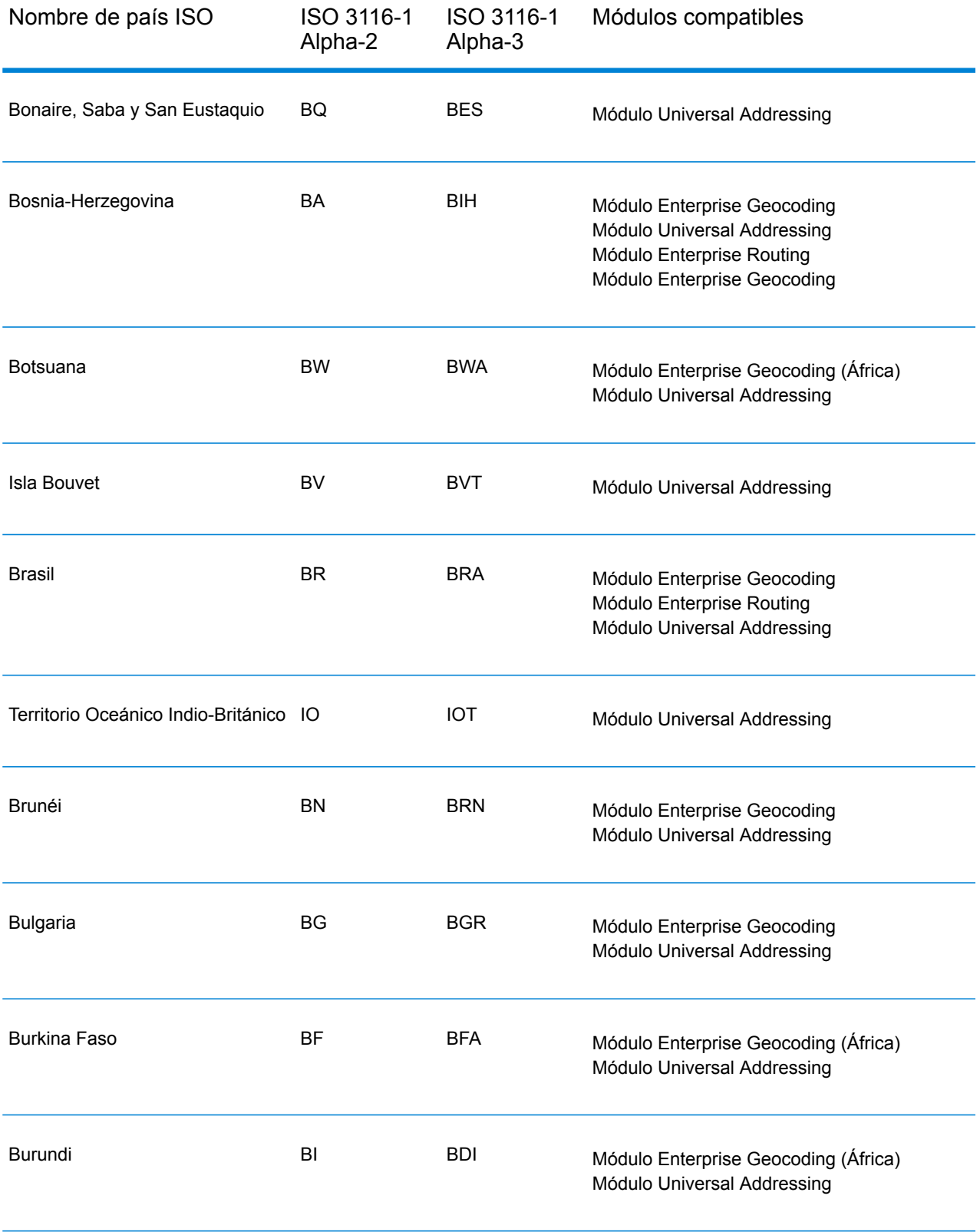

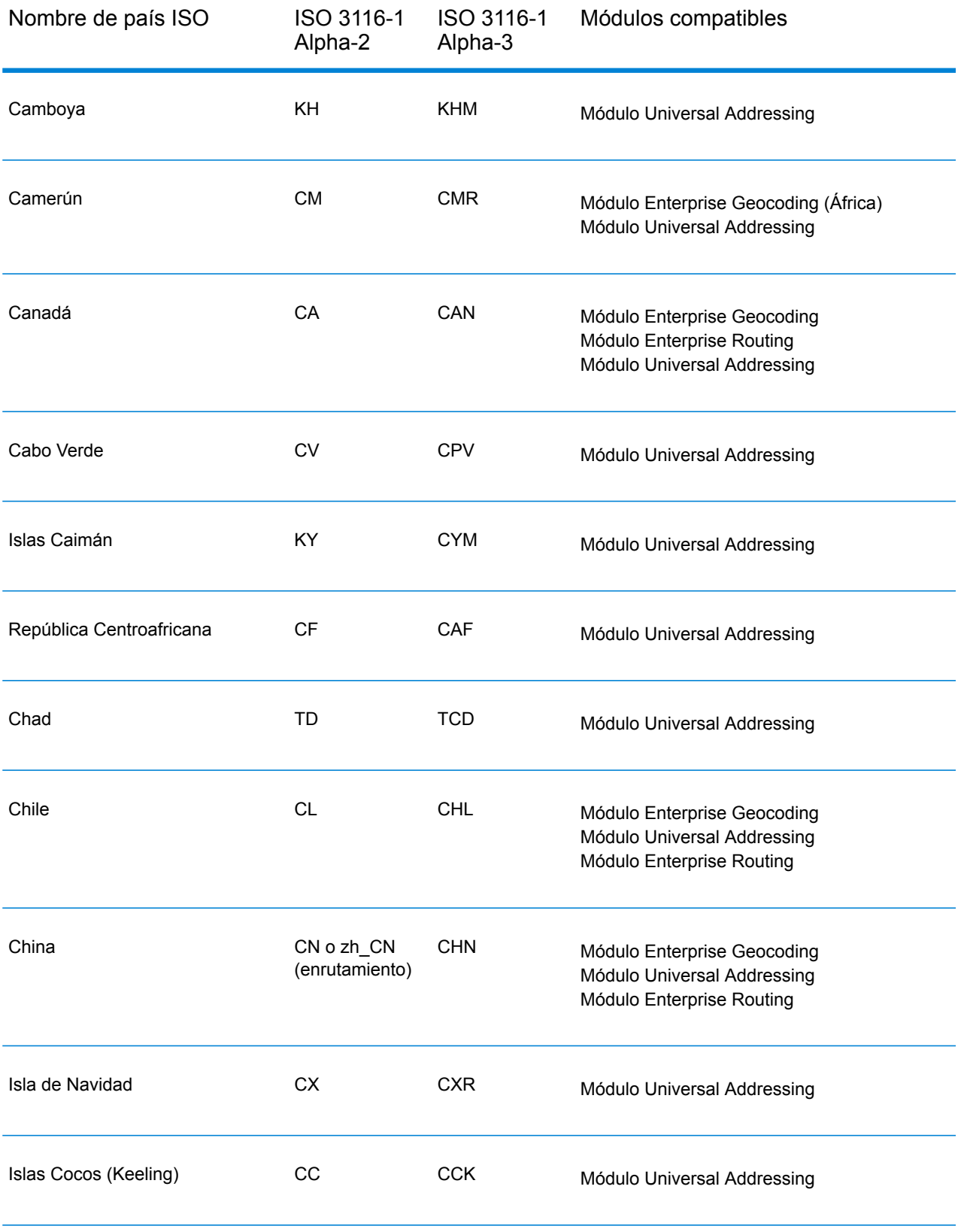

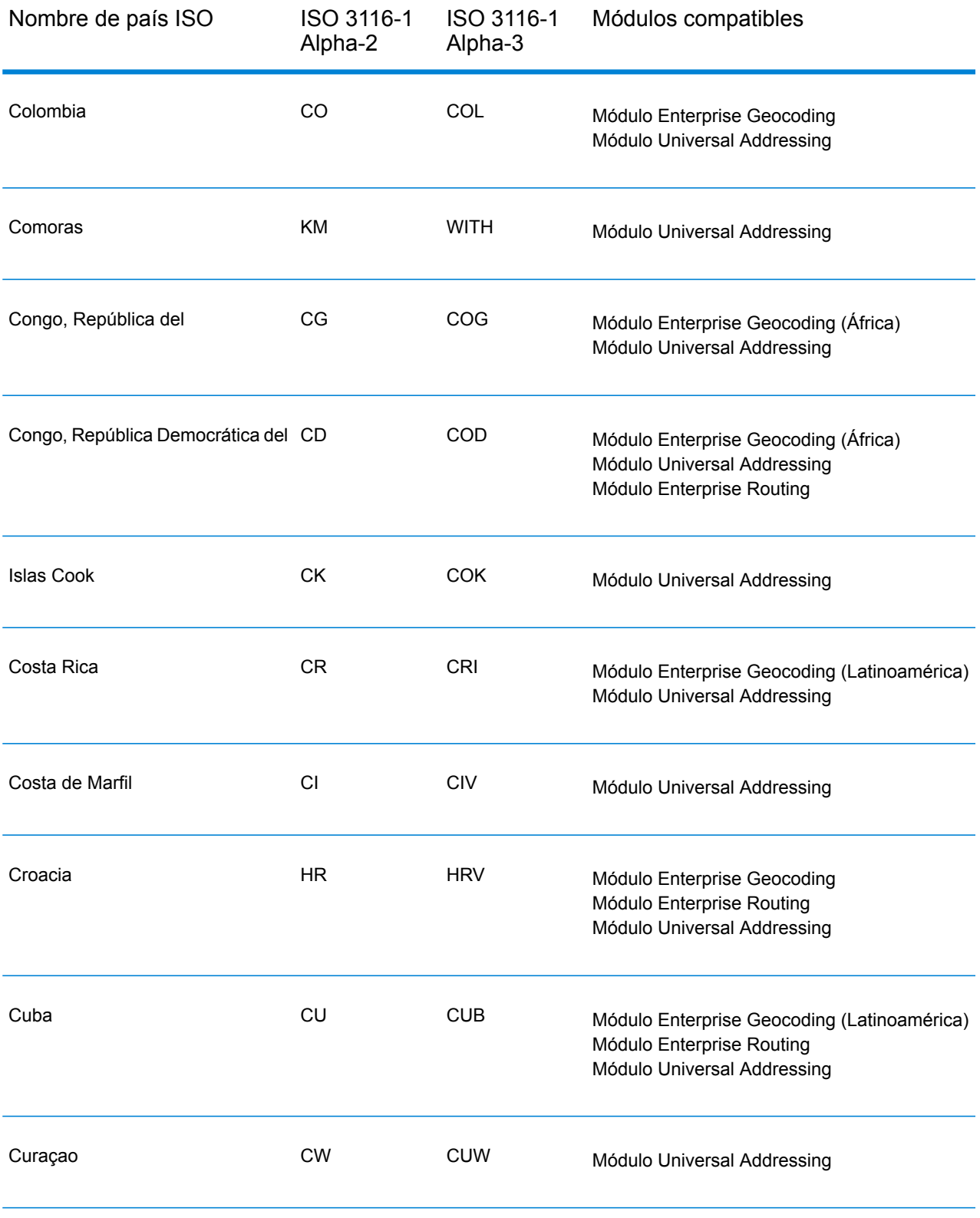

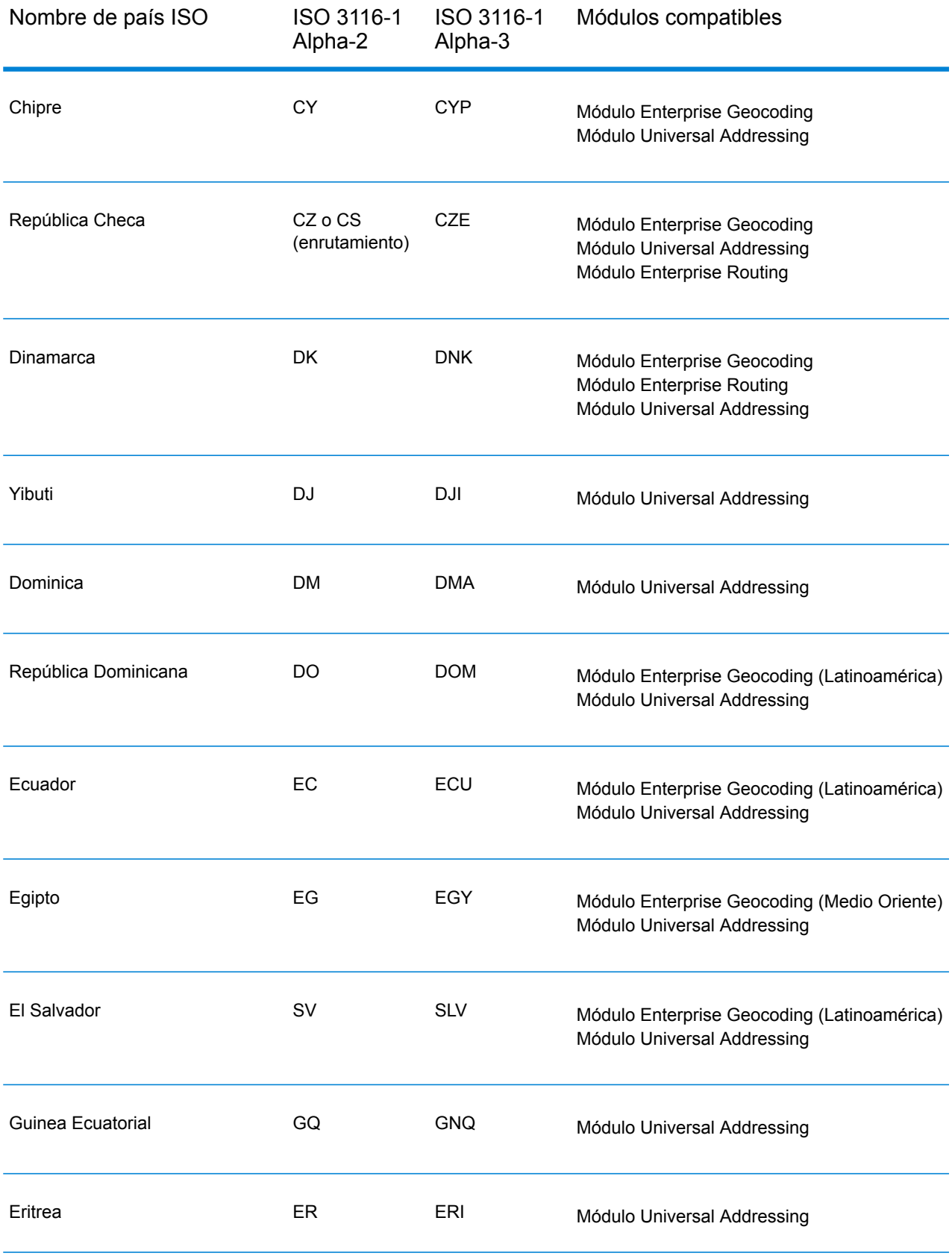

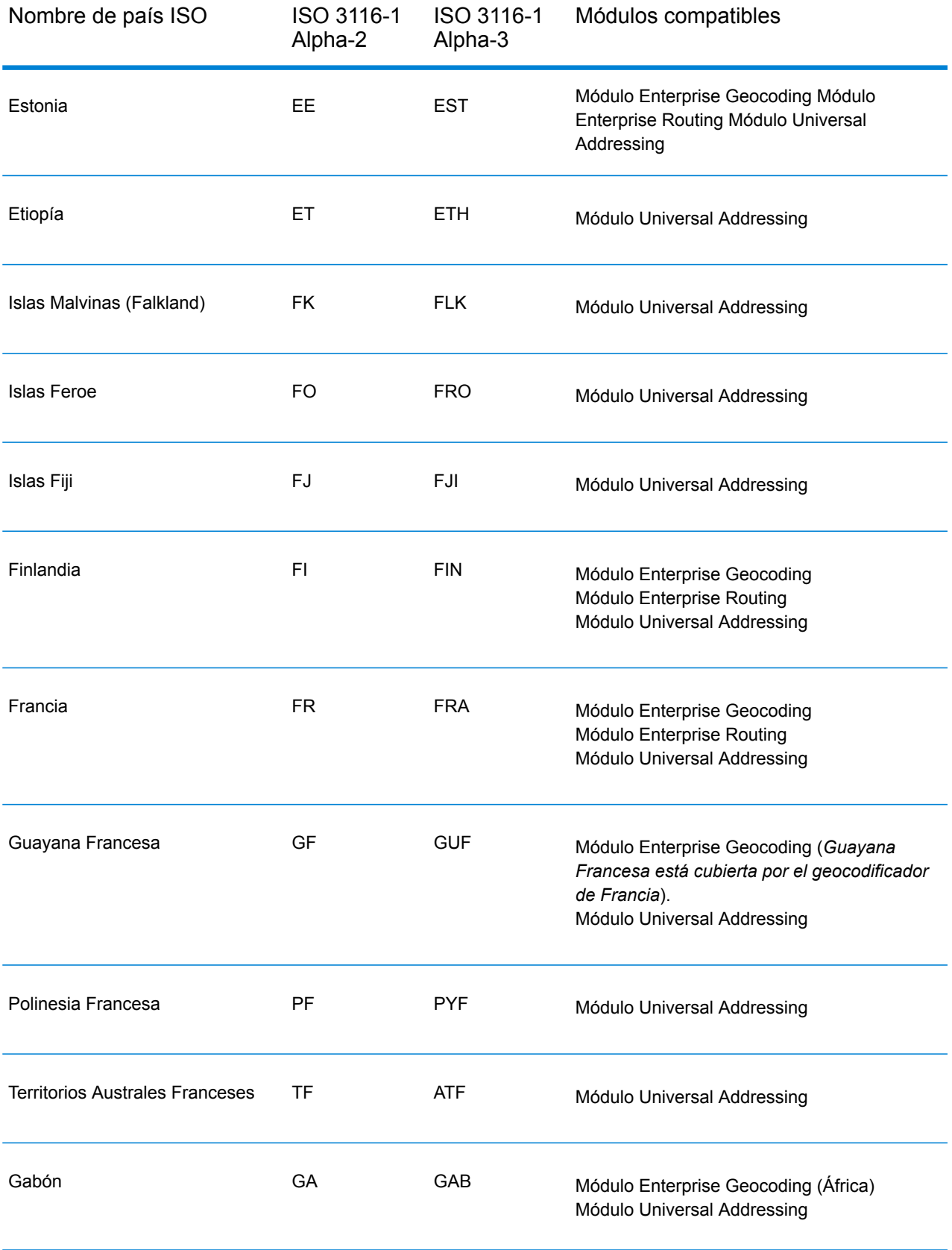

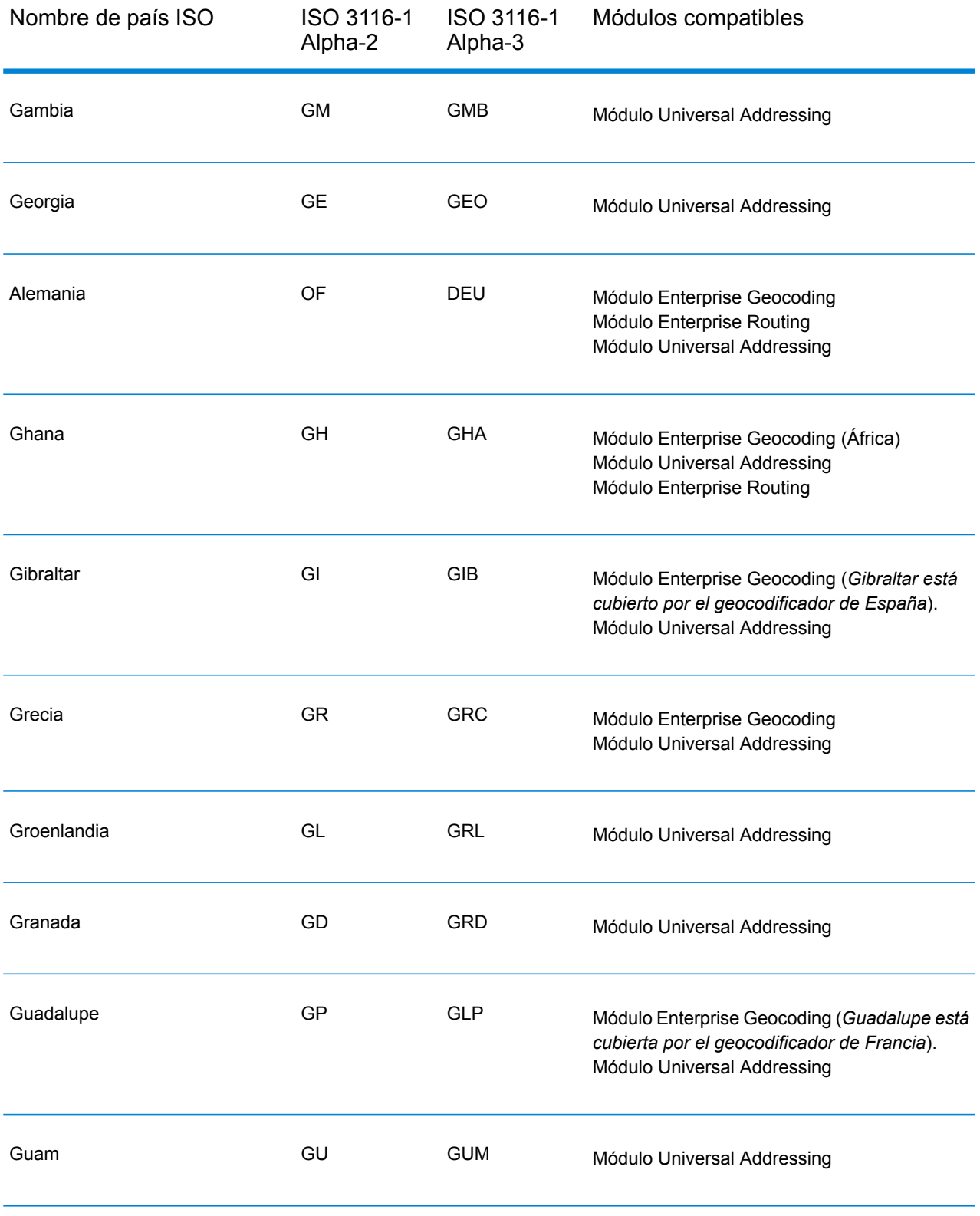

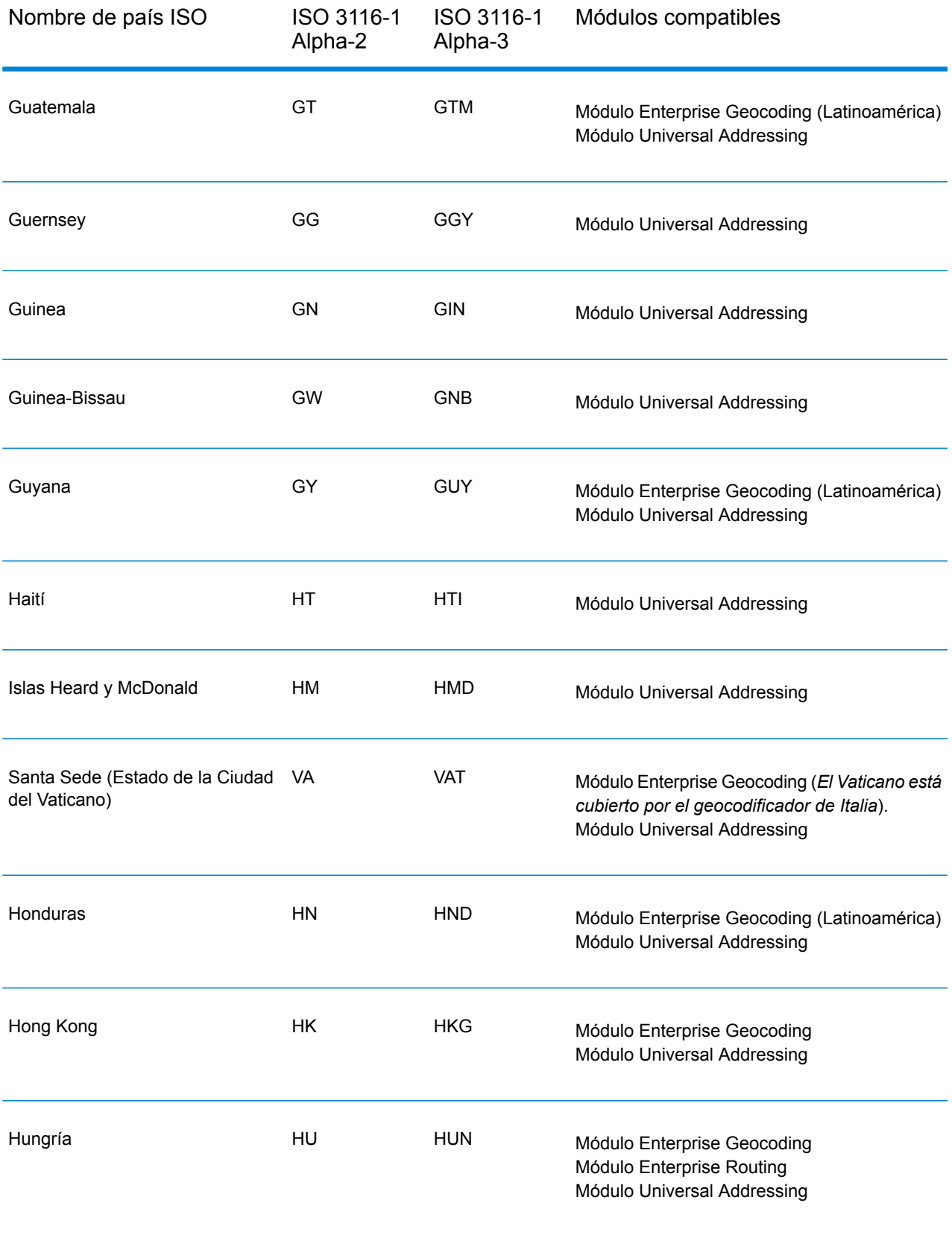

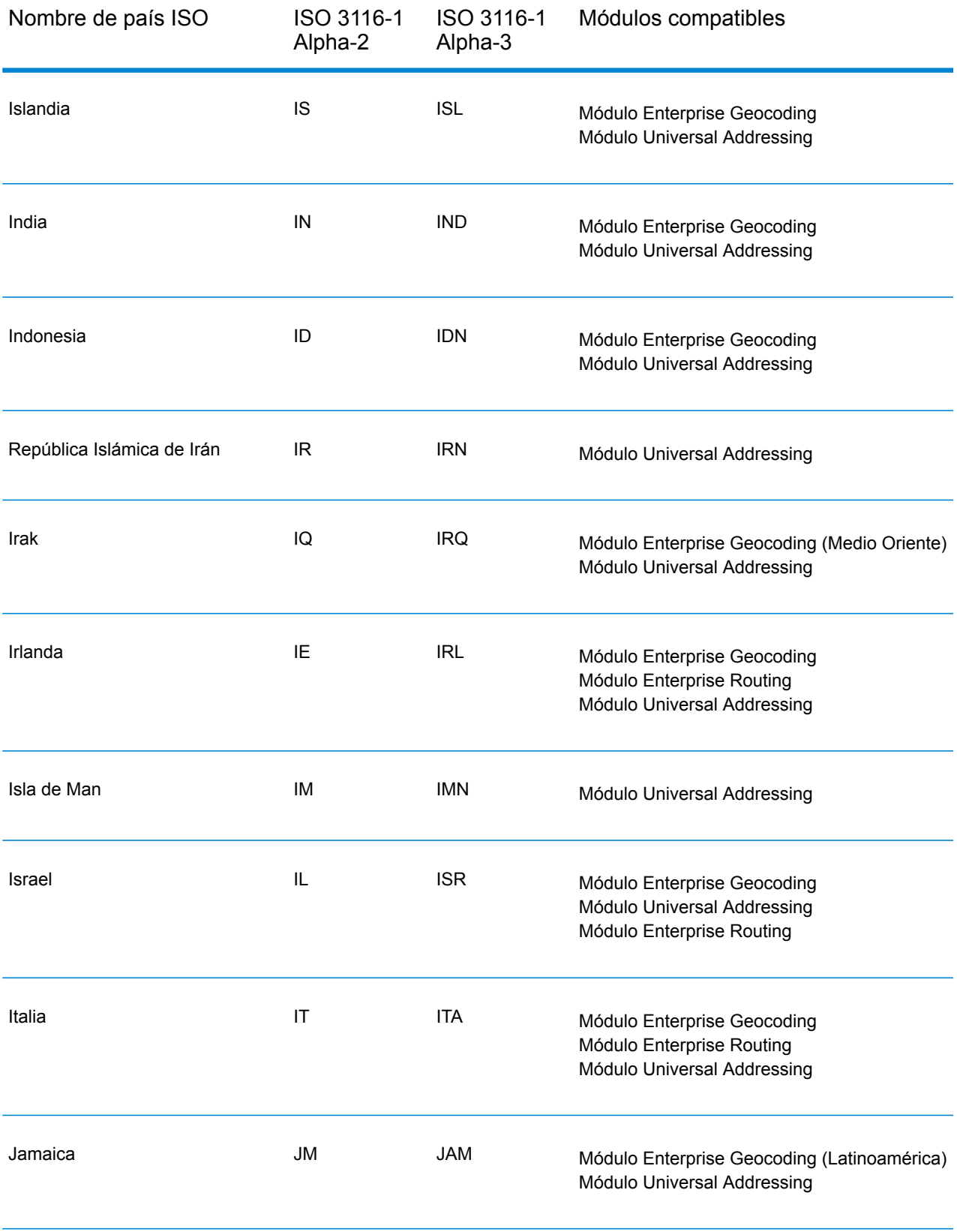

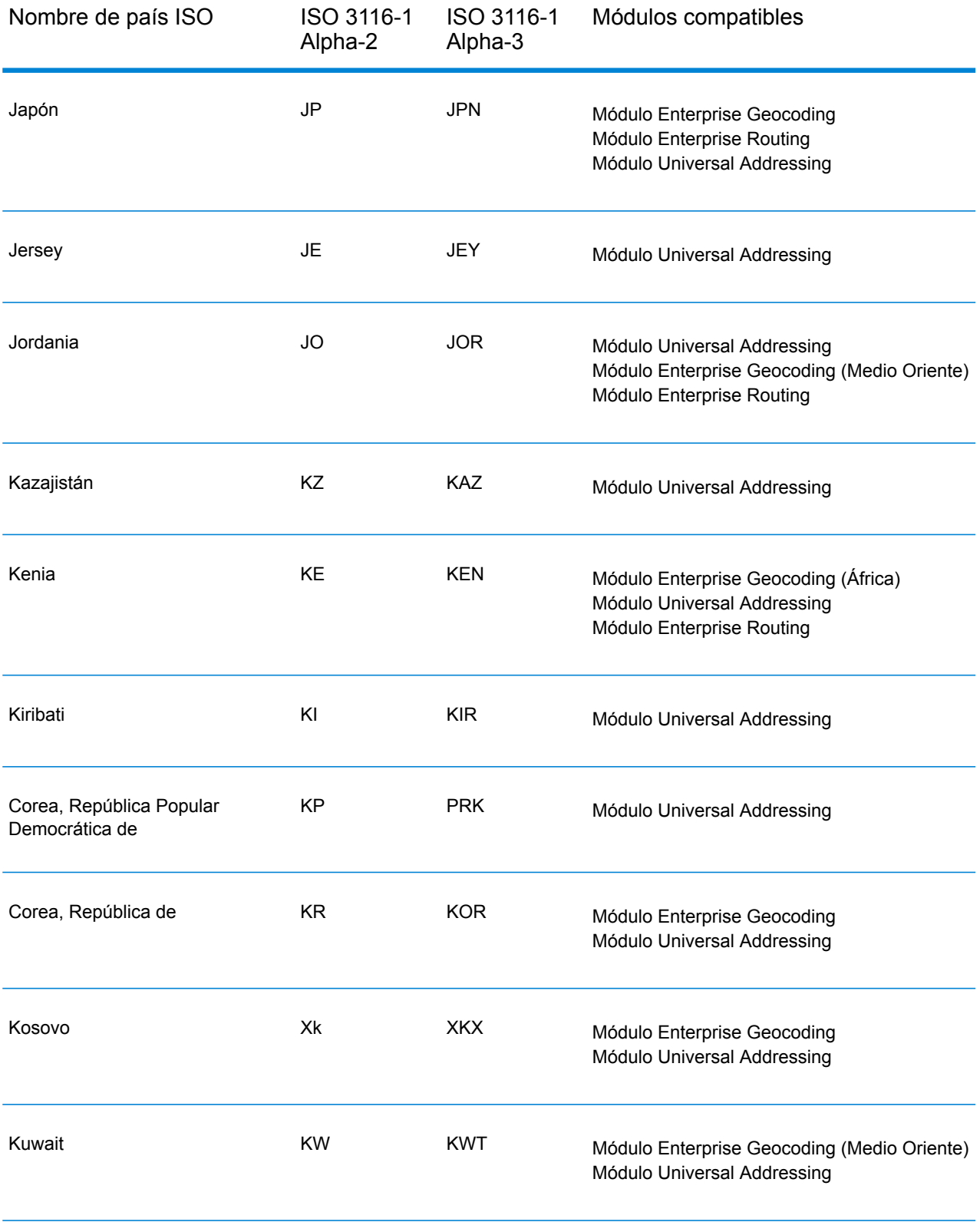

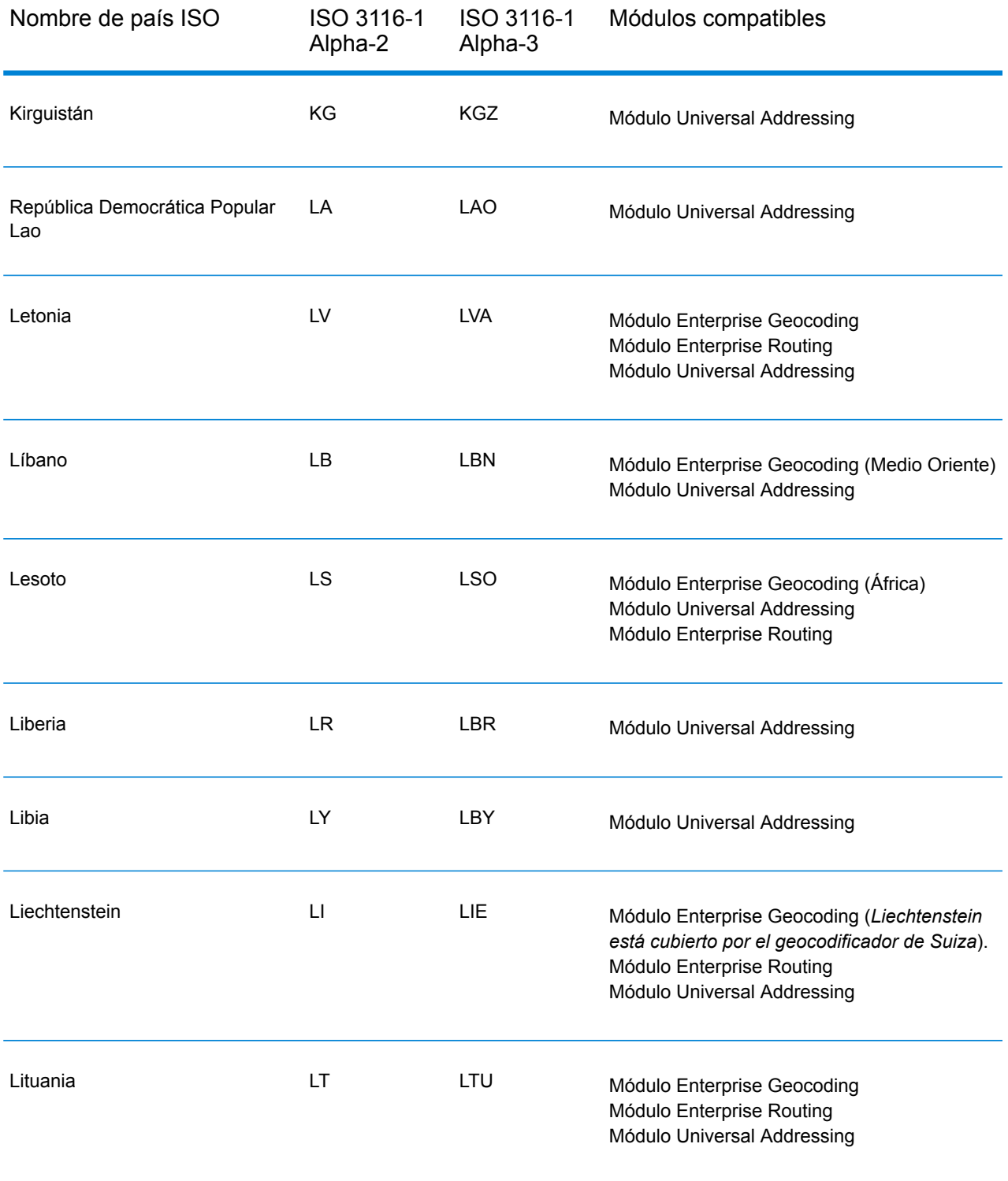

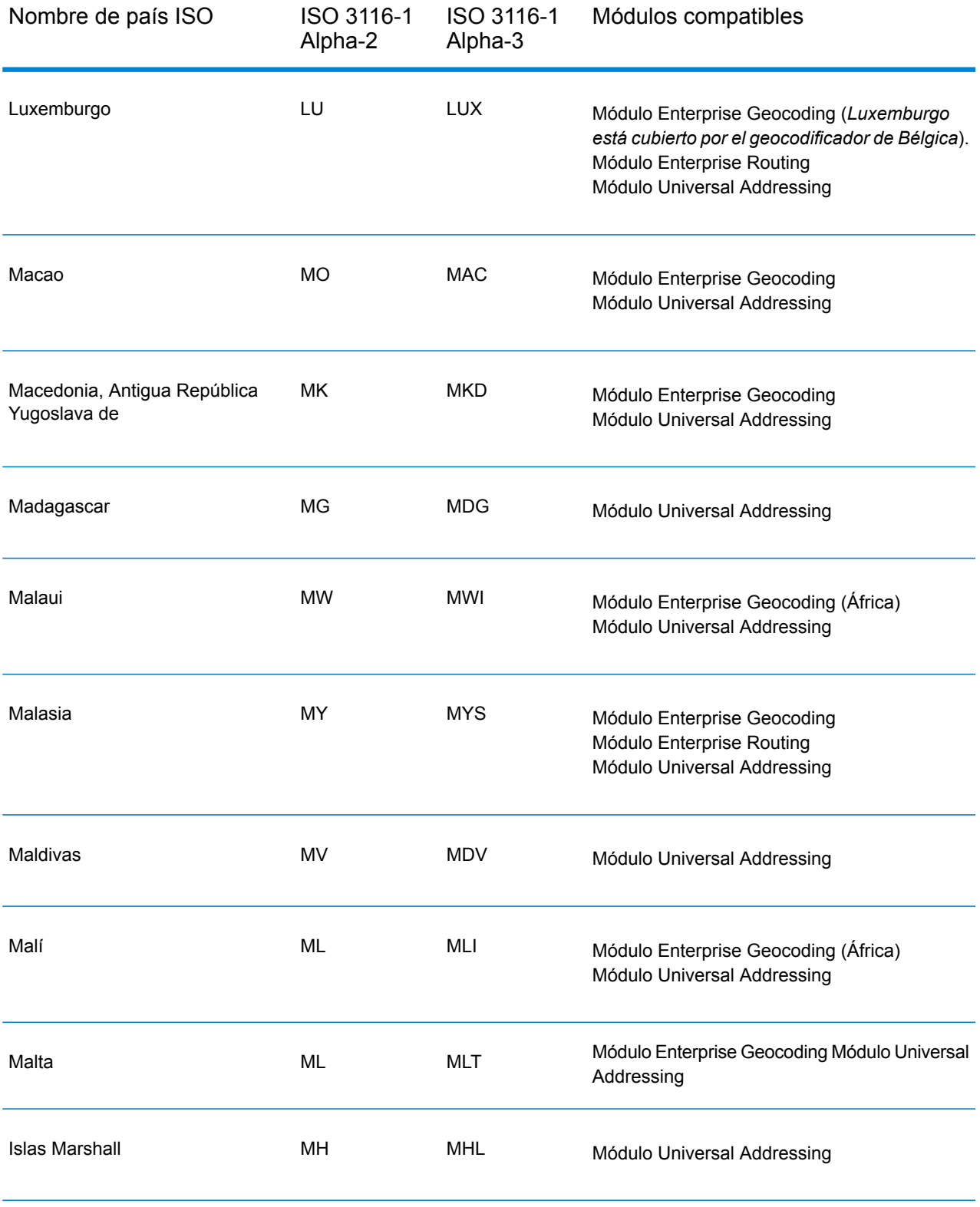

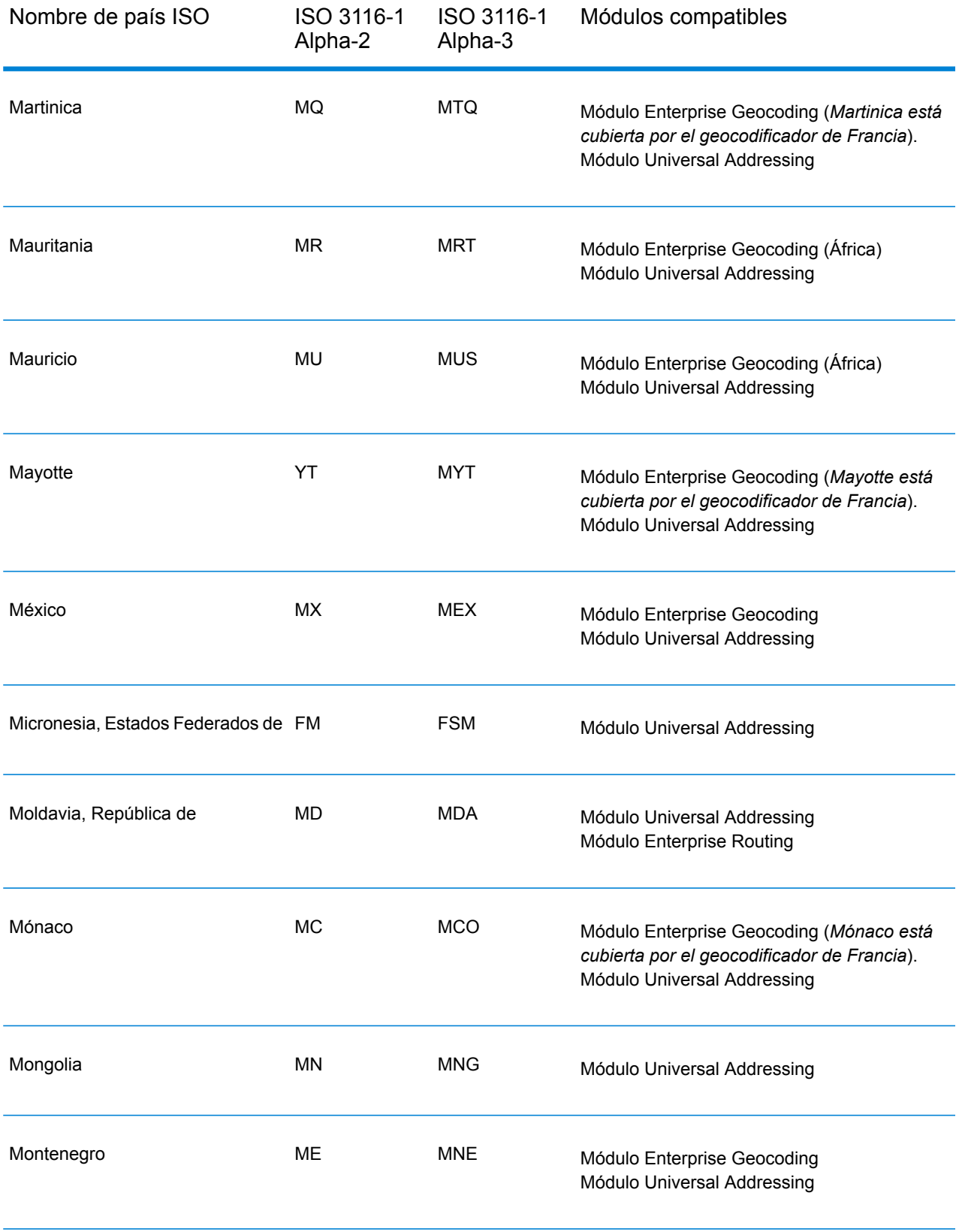

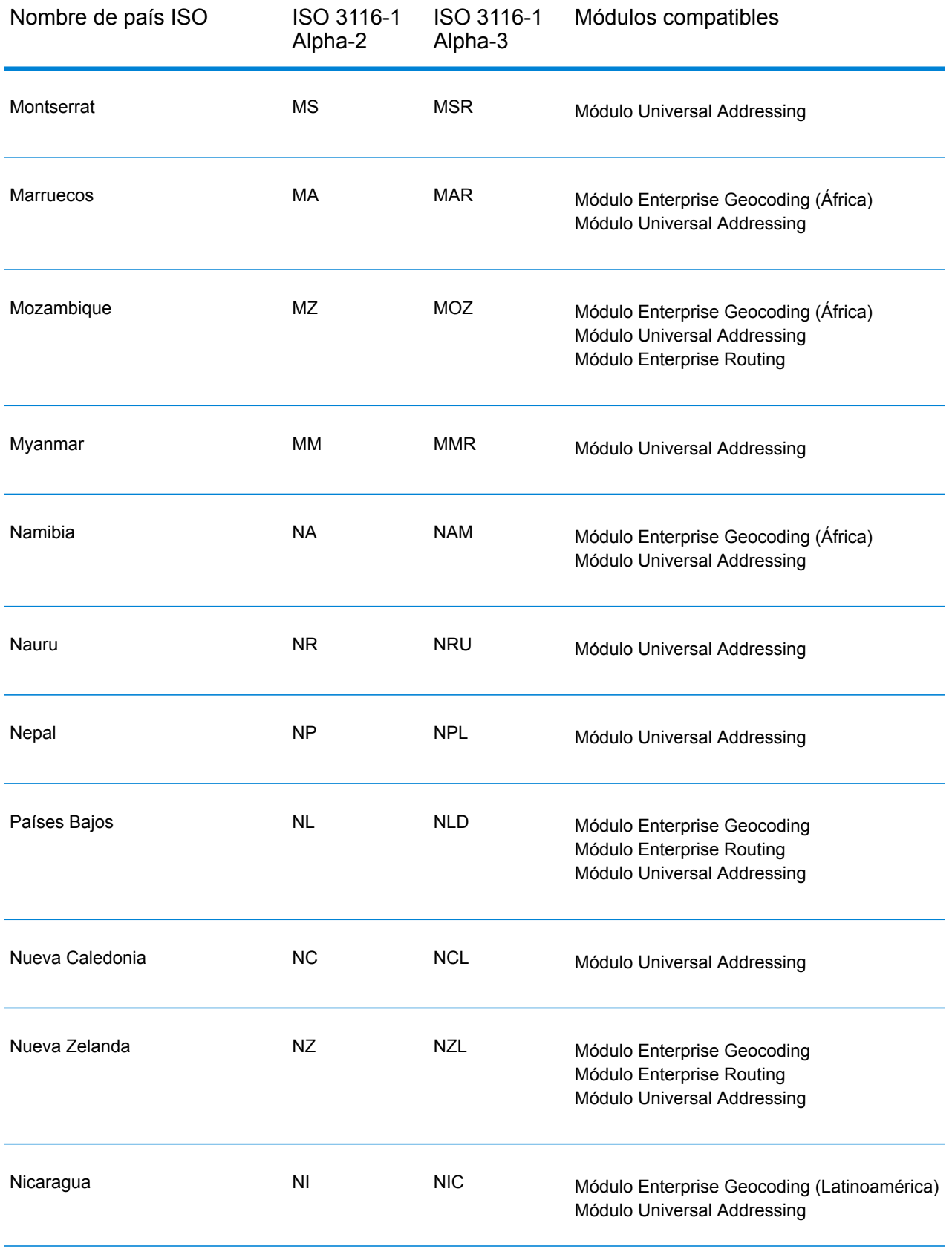

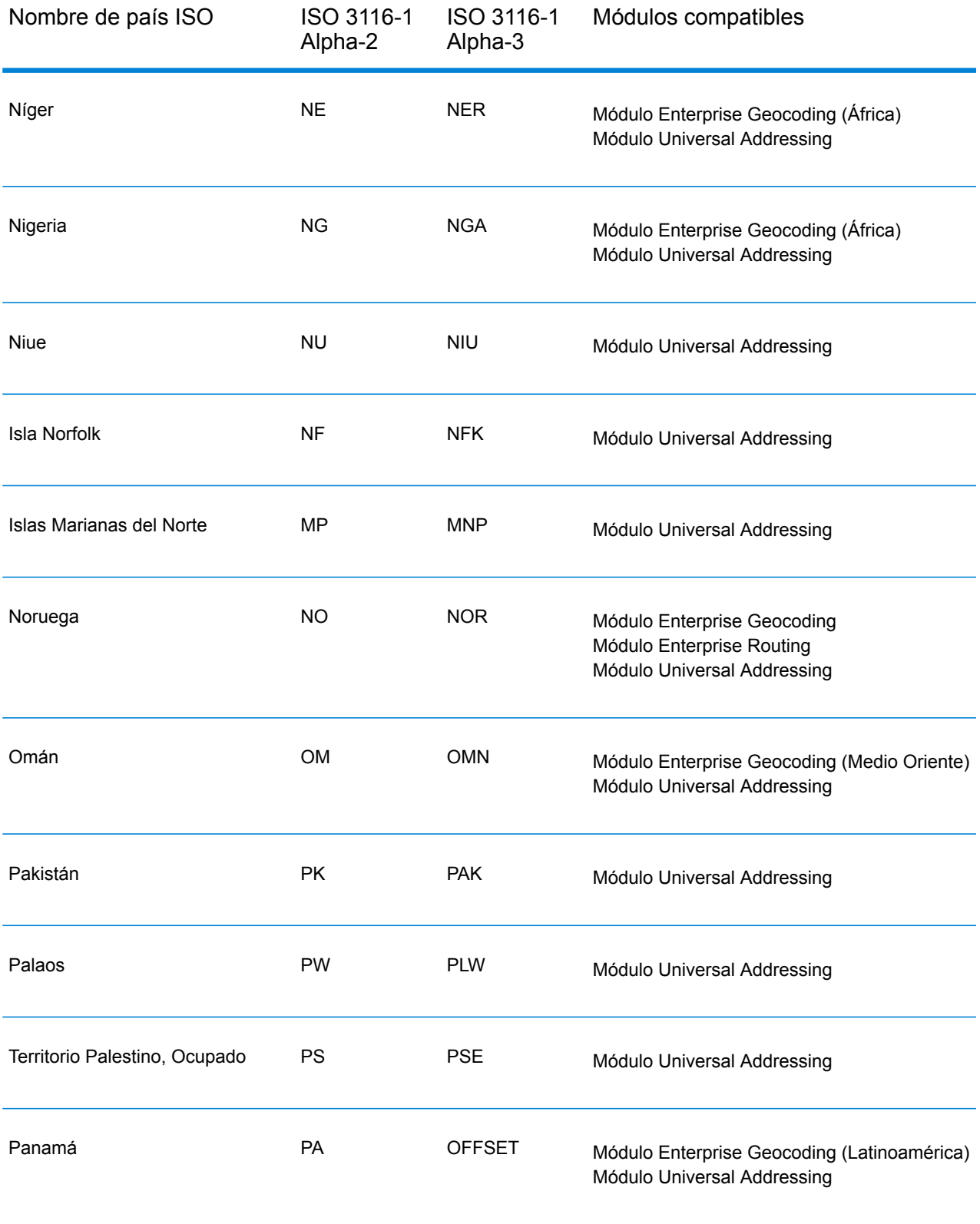

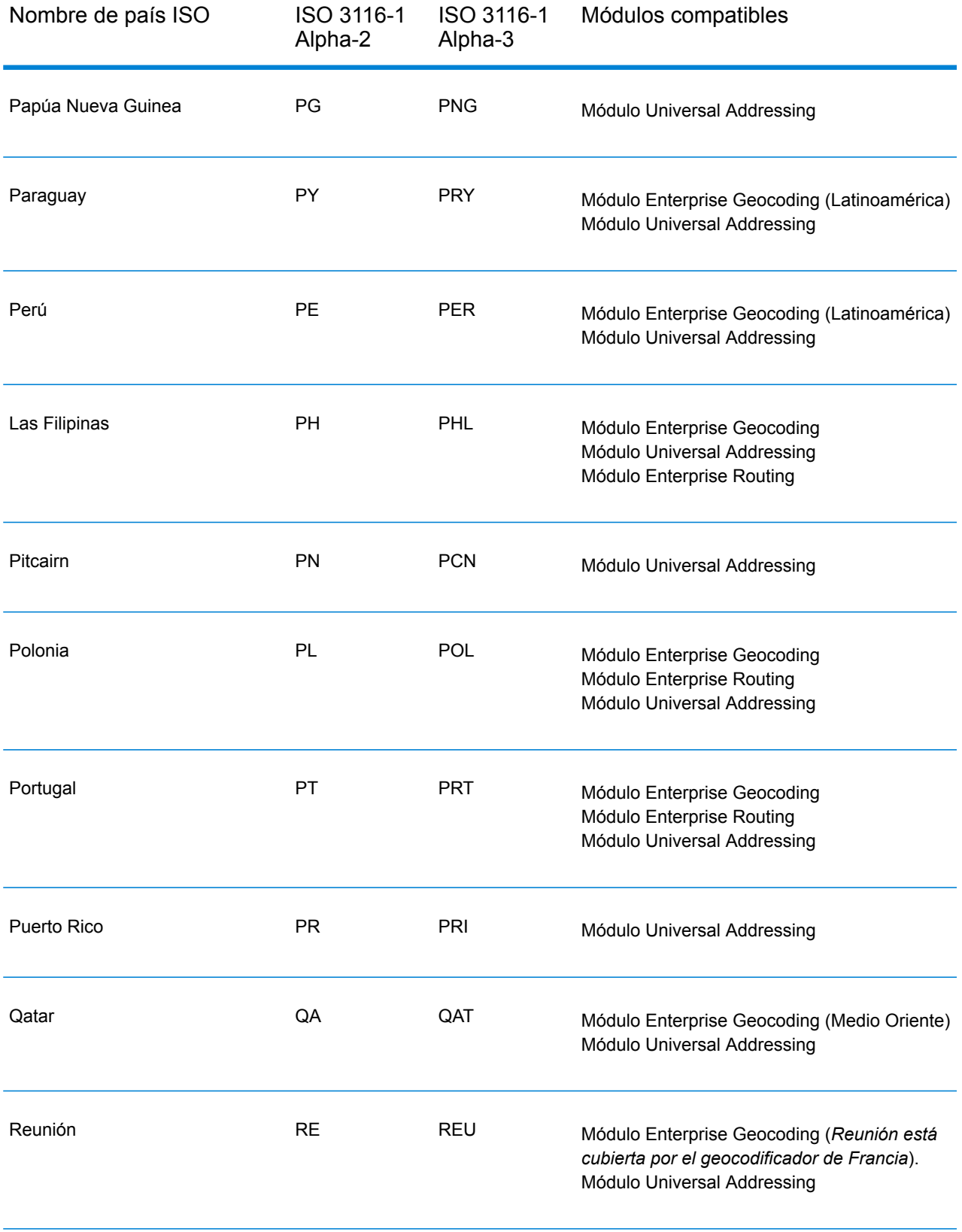

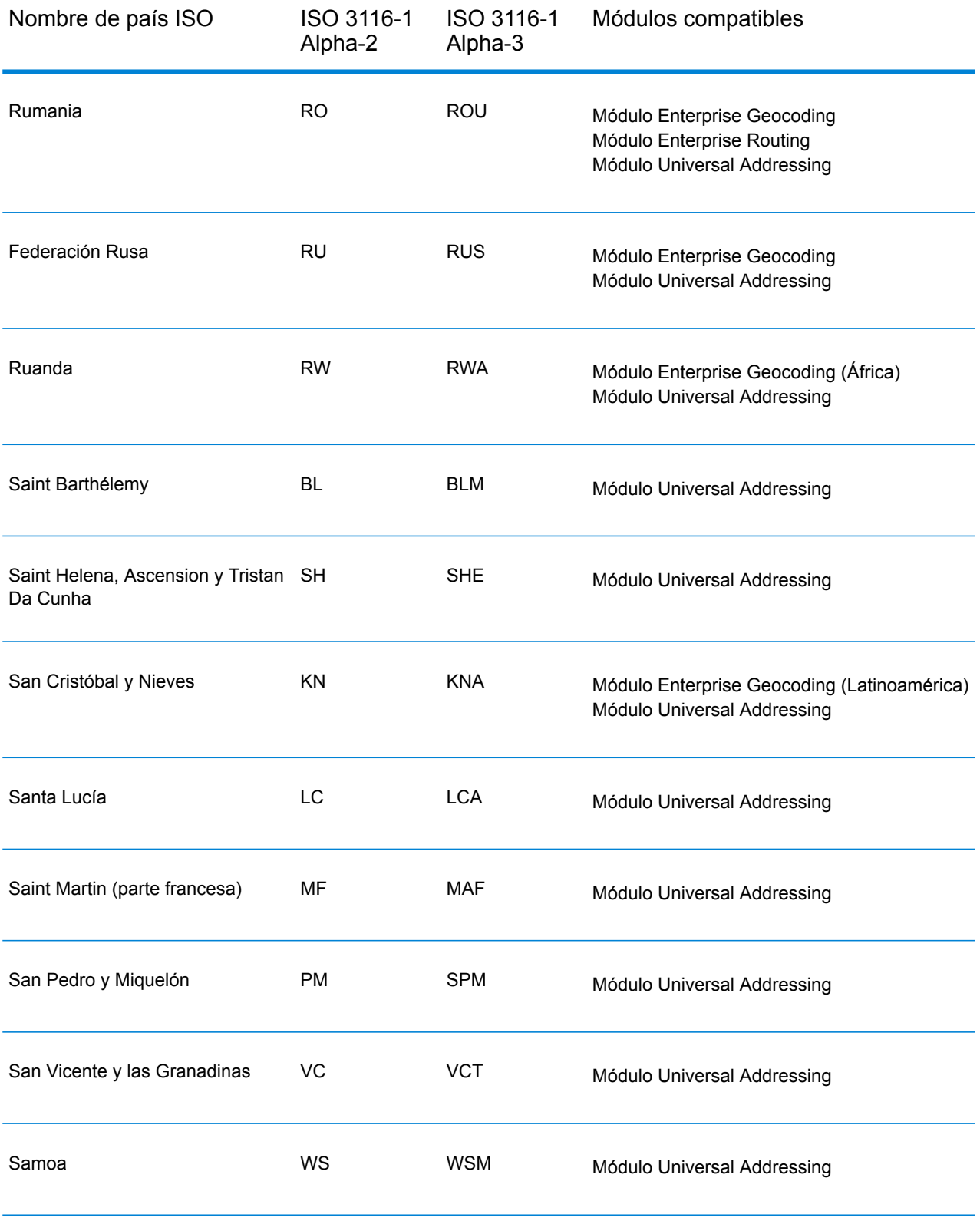

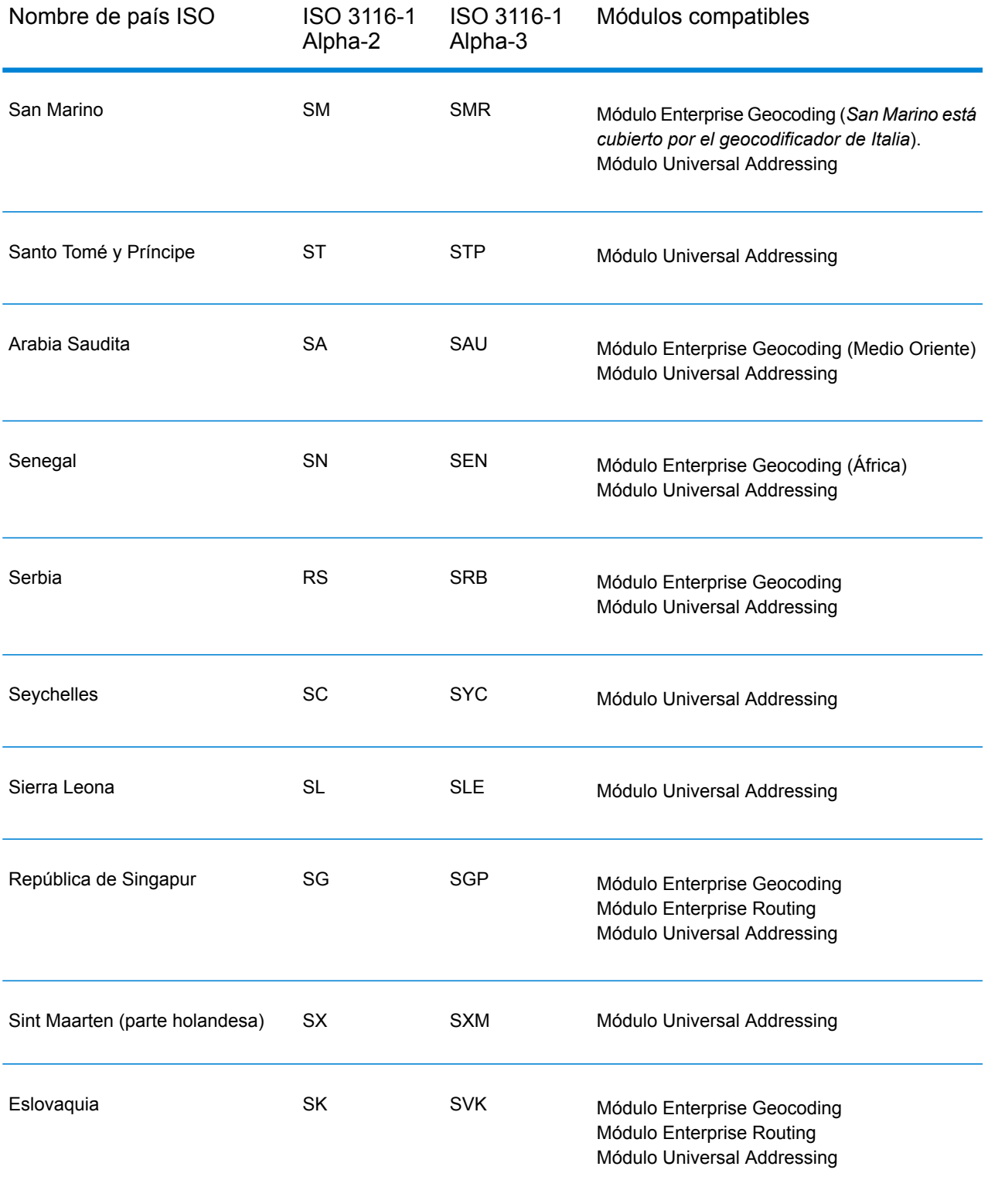

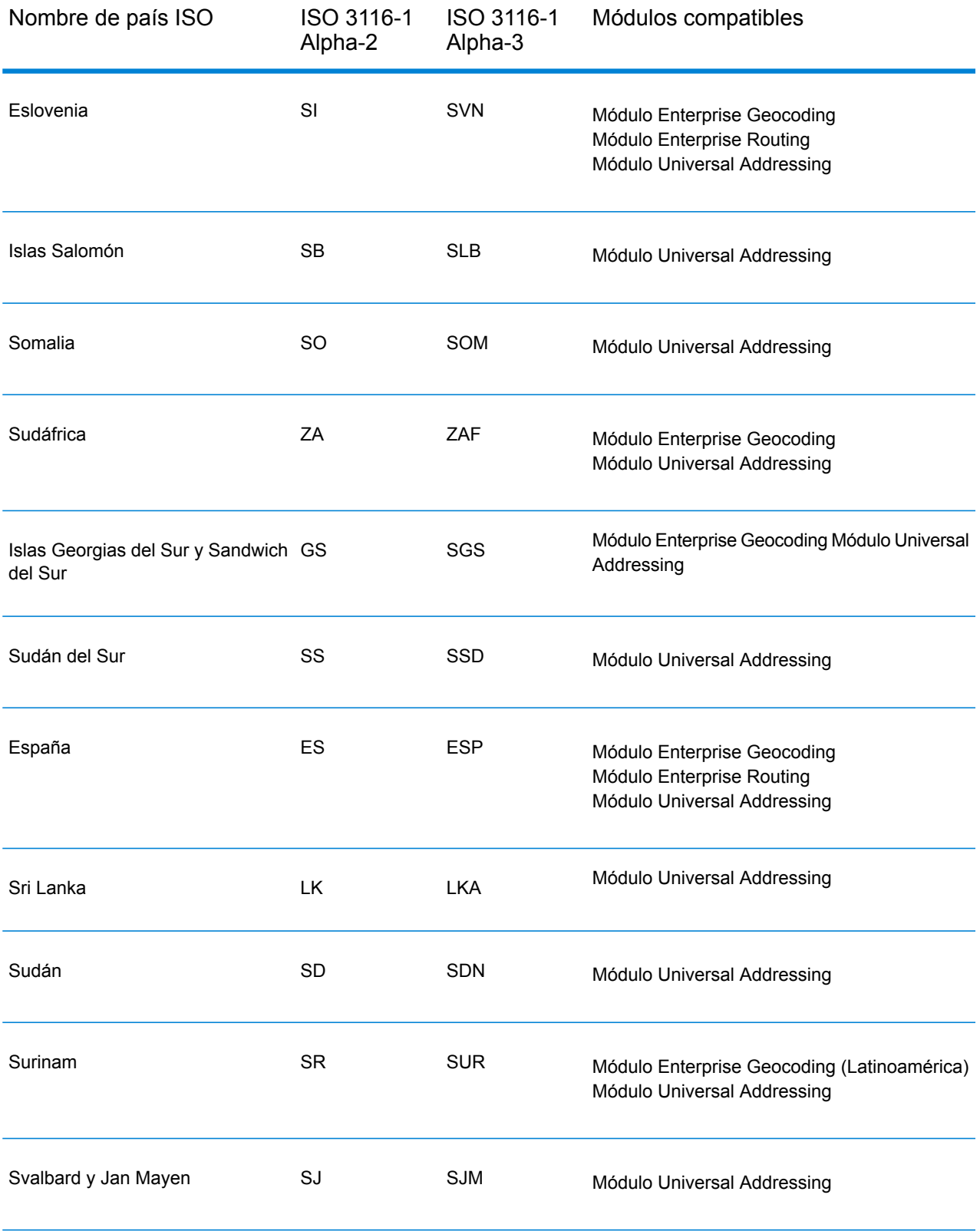

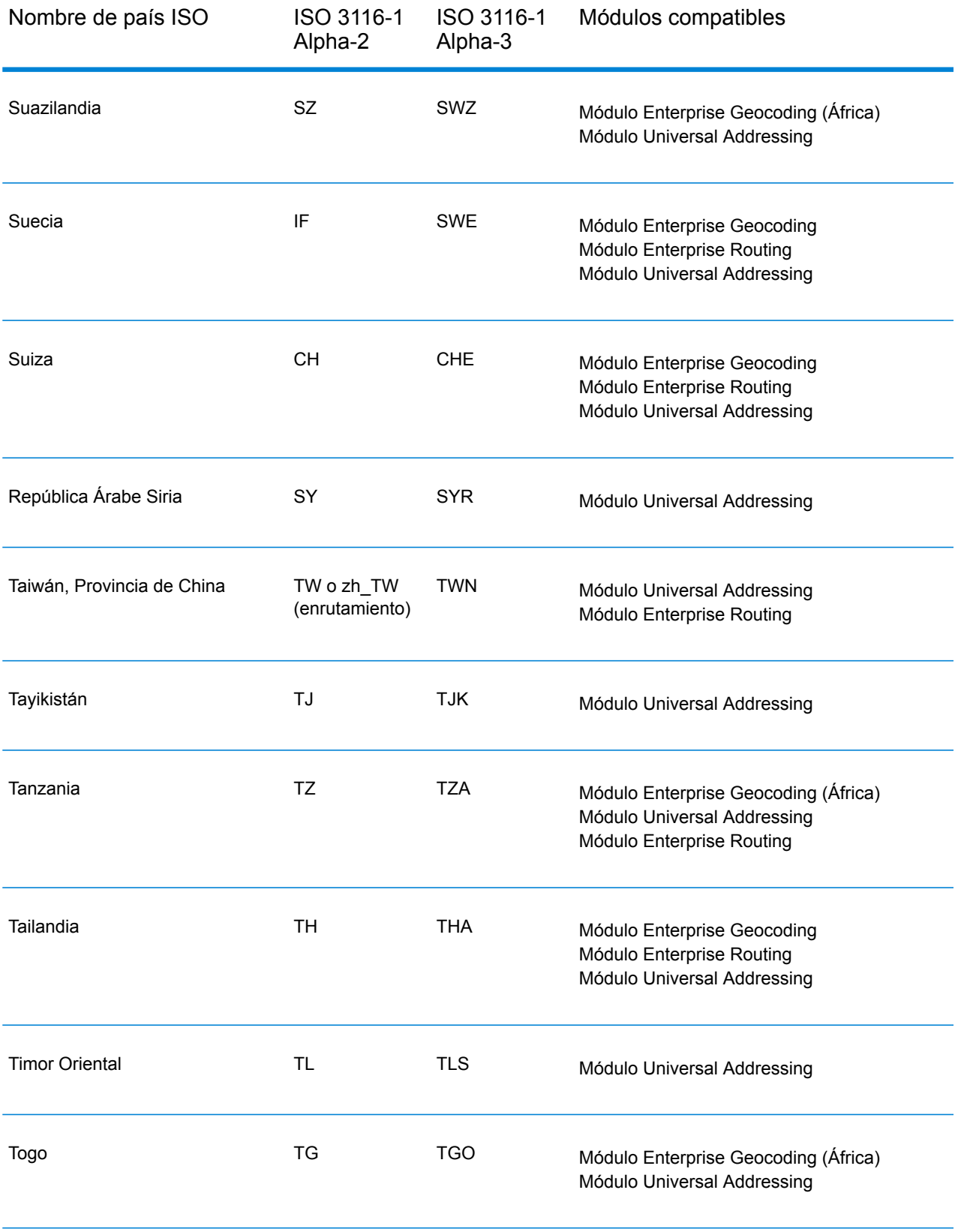

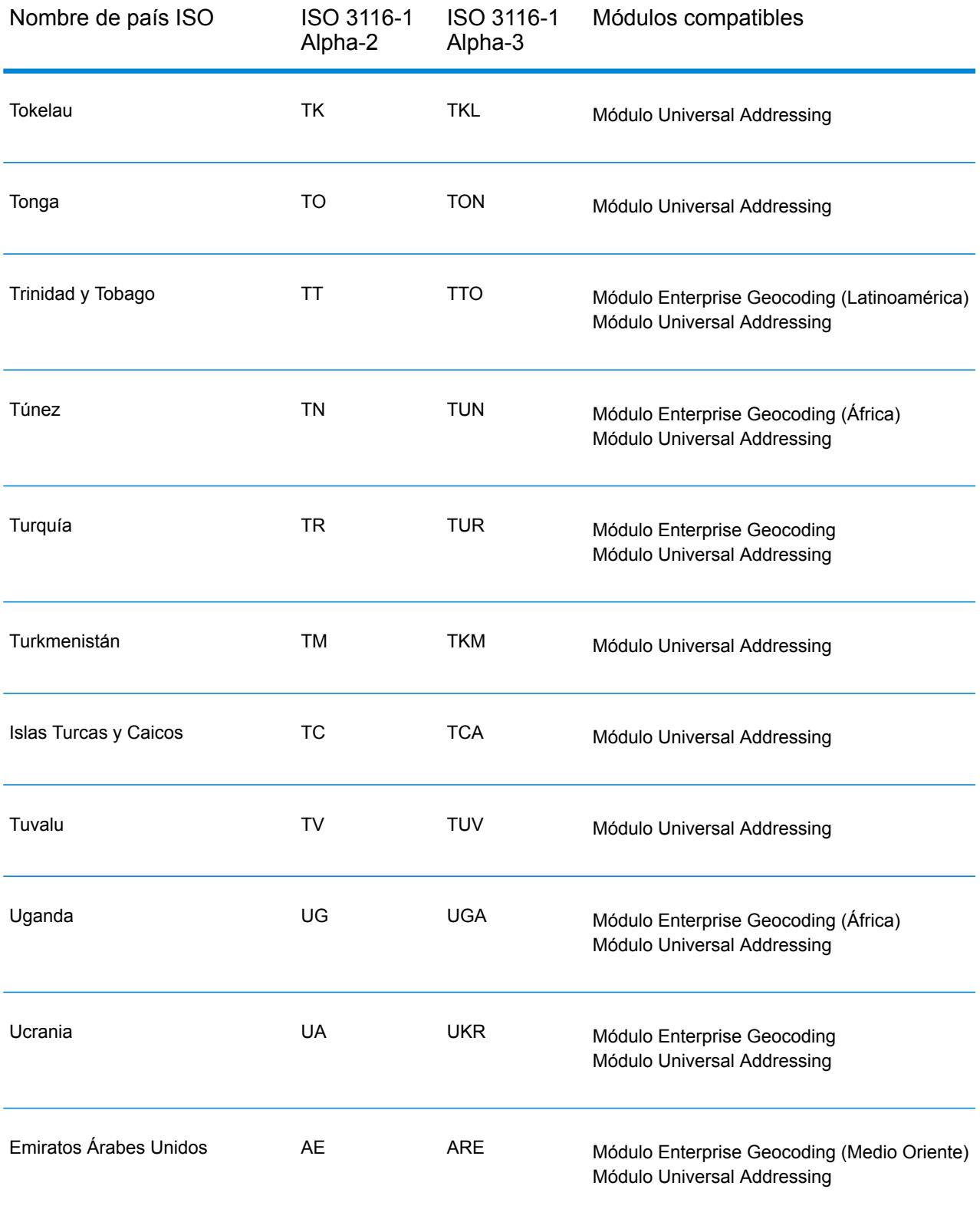

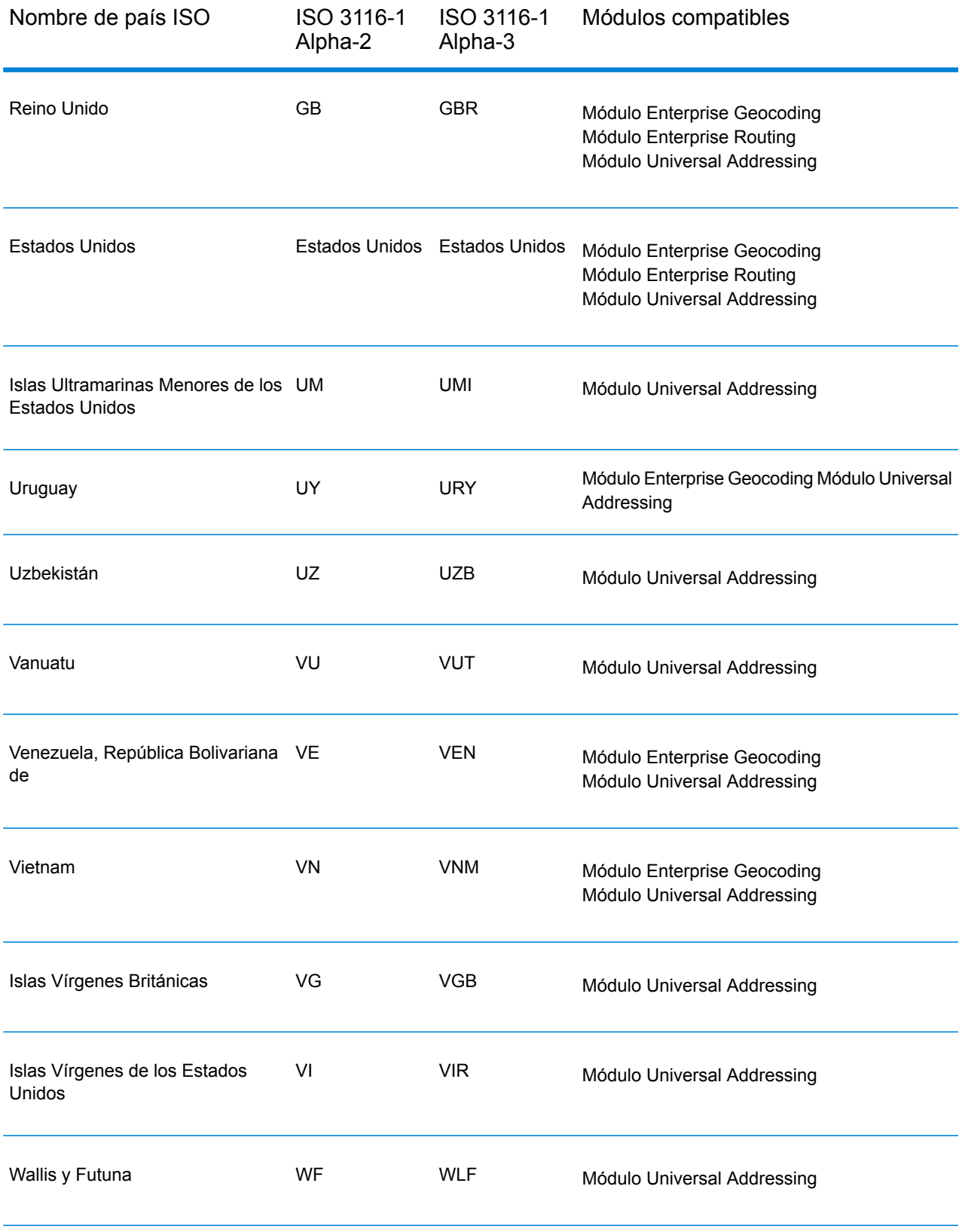

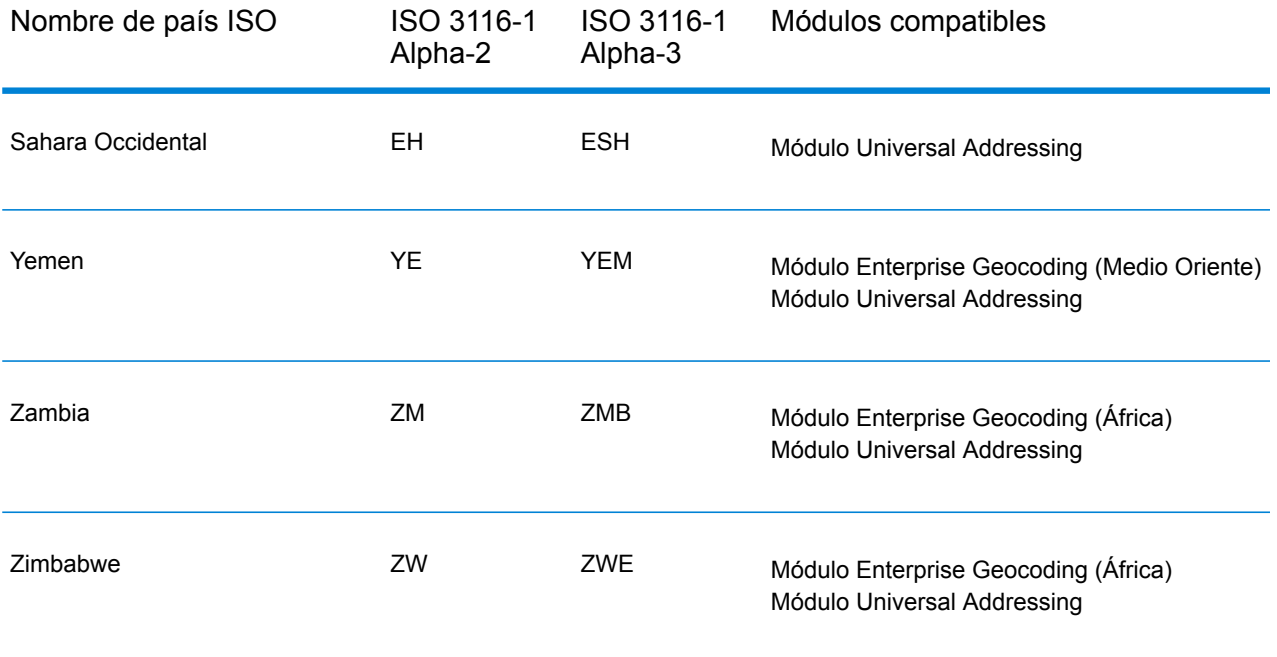

# **Notices**

© 2018 Pitney Bowes. Todos los derechos reservados. MapInfo y Group 1 Software son marcas comerciales de Pitney Bowes Software Inc. El resto de marcas comerciales son propiedad de sus respectivos propietarios.

#### *Avisos de USPS®*

Pitney Bowes Inc. posee una licencia no exclusiva para publicar y vender bases de datos ZIP +  $4^\circ$ en medios magnéticos y ópticos. Las siguientes marcas comerciales son propiedad del Servicio Postal de los Estados Unidos: CASS, CASS Certified, DPV, eLOT, FASTforward, First-Class Mail, Intelligent Mail, LACS<sup>Link</sup>, NCOA<sup>Link</sup>, PAVE, PLANET Code, Postal Service, POSTNET, Post Office, RDI, Suite<sup>Link</sup>, United States Postal Service, Standard Mail, United States Post Office, USPS, ZIP Code, y ZIP + 4. Esta lista no es exhaustiva de todas las marcas comerciales que pertenecen al servicio postal.

Pitney Bowes Inc. es titular de una licencia no exclusiva de USPS® para el procesamiento NCOA $^\mathsf{Link}$ ®.

Los precios de los productos, las opciones y los servicios del software de Pitney Bowes no los establece, controla ni aprueba USPS® o el gobierno de Estados Unidos. Al utilizar los datos RDI<sup>™</sup> para determinar los costos del envío de paquetes, la decisión comercial sobre qué empresa de entrega de paquetes se va a usar, no la toma USPS® ni el gobierno de Estados Unidos.

#### *Proveedor de datos y avisos relacionados*

Los productos de datos que se incluyen en este medio y que se usan en las aplicaciones del software de Pitney Bowes Software, están protegidas mediante distintas marcas comerciales, además de un o más de los siguientes derechos de autor:

© Derechos de autor, Servicio Postal de los Estados Unidos. Todos los derechos reservados.

© 2014 TomTom. Todos los derechos reservados. TomTom y el logotipo de TomTom son marcas comerciales registradas de TomTom N.V.

 $@$  2016 HFRF

Fuente: INEGI (Instituto Nacional de Estadística y Geografía)

Basado en los datos electrónicos de © National Land Survey Sweden.

© Derechos de autor Oficina del Censo de los Estados Unidos

© Derechos de autor Nova Marketing Group, Inc.

Algunas partes de este programa tienen © Derechos de autor 1993-2007 de Nova Marketing Group Inc. Todos los derechos reservados

© Copyright Second Decimal, LLC

© Derechos de autor Servicio de correo de Canadá

Este CD-ROM contiene datos de una compilación cuyos derechos de autor son propiedad del servicio de correo de Canadá.

© 2007 Claritas, Inc.

El conjunto de datos Geocode Address World contiene datos con licencia de GeoNames Project (**[www.geonames.org](http://www.geonames.org)**) suministrados en virtud de la licencia de atribución de Creative Commons (la "Licencia de atribución") que se encuentra en

**<http://creativecommons.org/licenses/by/3.0/legalcode>**. El uso de los datos de GeoNames (según se describe en el manual de usuario de Spectrum™ Technology Platform) se rige por los términos de la Licencia de atribución. Todo conflicto entre el acuerdo establecido con Pitney Bowes Software, Inc. y la Licencia de atribución se resolverá a favor de la Licencia de atribución exclusivamente en cuanto a lo relacionado con el uso de los datos de GeoNames.

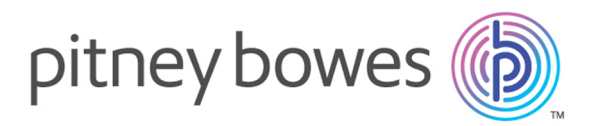

3001 Summer Street Stamford CT 06926-0700 USA

www.pitneybowes.com

© 2019 Pitney Bowes Software Inc. All rights reserved